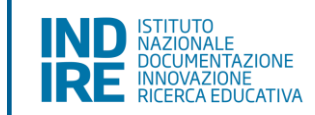

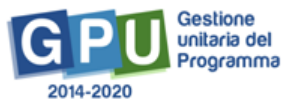

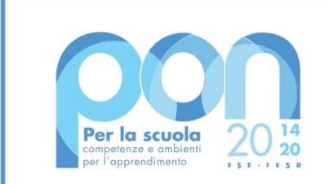

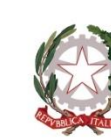

Ministero dell' Itruzione

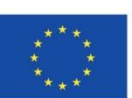

**UNIONE EUROPEA** Fondo sociale europeo Fondo europeo di sviluppo regionale

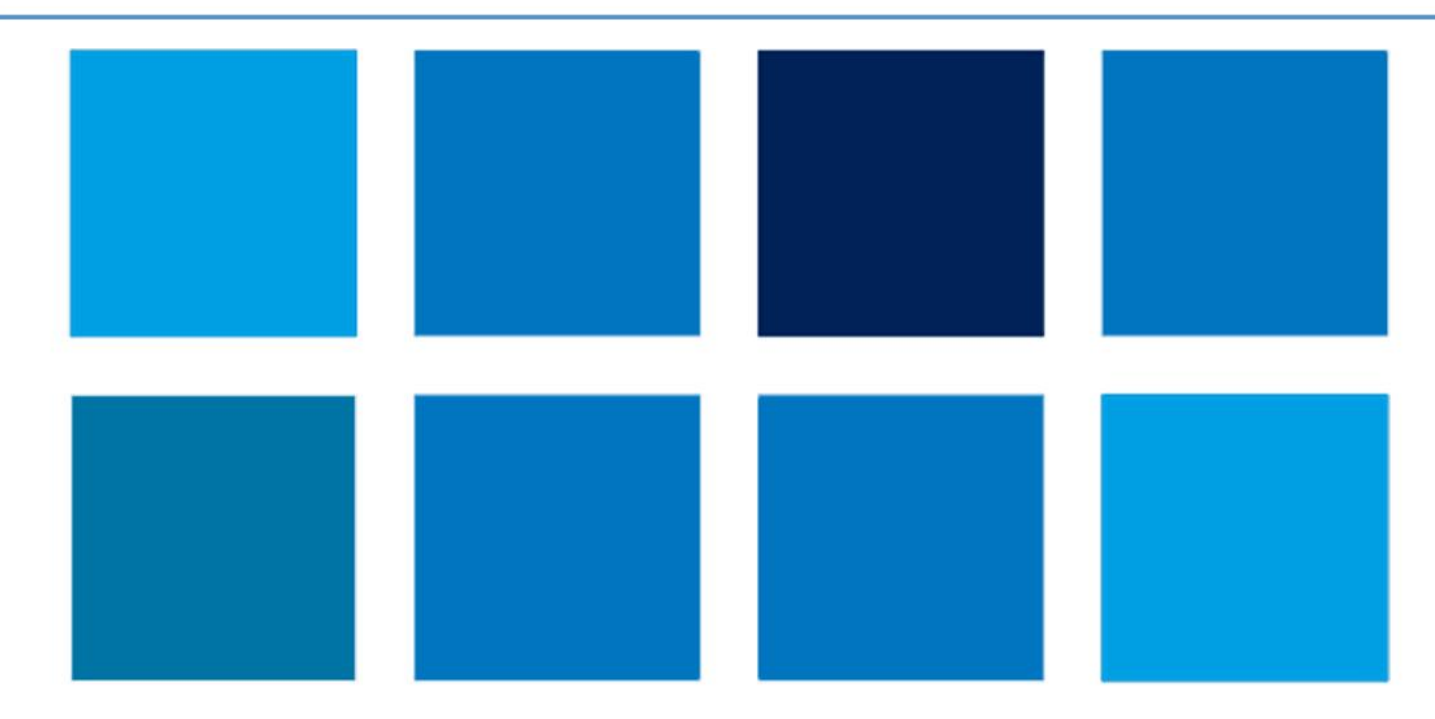

# **MANUALE OPERATIVO FUNZIONE FESR – Edilizia, Gestione richieste di modifica ai progetti**

**Interventi di adeguamento e di adattamento funzionale degli spazi e delle aule didattiche in conseguenza dell'emergenza sanitaria da Covid-19**

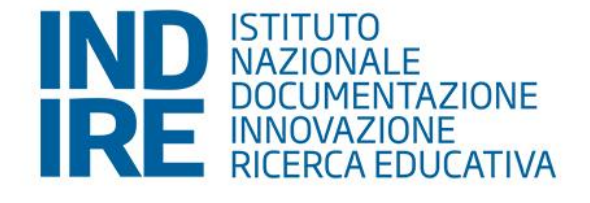

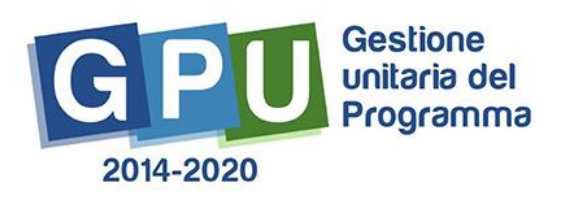

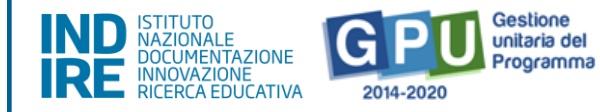

# **SOMMARIO**

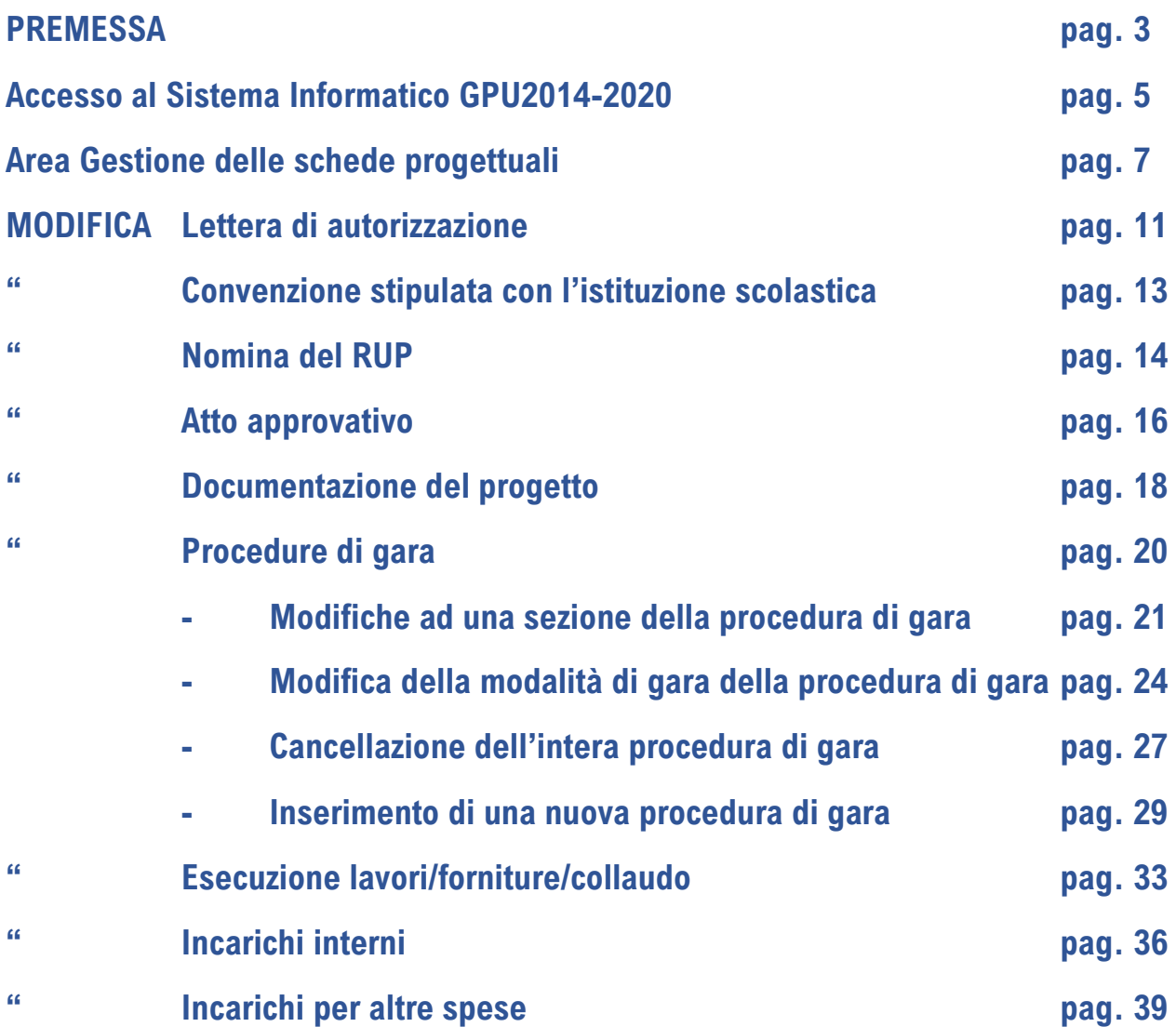

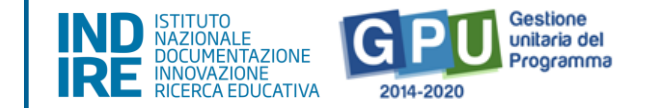

#### **Premessa**

Il presente manuale operativo è diretto ai RUP degli Enti Locali beneficiari degli Avvisi PON FESR Prot. N. 13194 del 24/06/2020 e Prot. N. 19161 del 6/07/2020 del Programma Operativo Nazionale "Per la Scuola – competenze e ambienti per l'apprendimento" 2014-2020 e contengono le indicazioni operative per la gestione delle richieste di modifica (inviate dai controllori dell'Adg) ai progetti autorizzati nel Sistema di Gestione Unitaria del Programma - nominato di seguito GPU.

Si precisa che il presente manuale operativo descrive i passaggi necessari alla compilazione di alcune sezioni di modifica e gestione dei dati in riferimento a quanto descritto negli Avvisi in questione. I progetti FESR sono riconducibili all'Obiettivo 10.7 – "Aumento della propensione dei giovani a permanere nei contesti formativi, attraverso il miglioramento della sicurezza e della fruibilità degli ambienti scolastici" (FESR)" e, in particolare dell'Azione 10.7.1 "Interventi di riqualificazione degli edifici scolastici (efficientamento energetico, sicurezza, attrattività e innovatività, accessibilità, impianti sportivi, connettività), anche per facilitare l'accessibilità delle persone con disabilità, del PON "Per la scuola – competenze e ambienti per l'apprendimento" 2014 – 2020. E' importante ricordare che questo manuale ha il solo scopo di guidare il RUP accreditato alla compilazione di alcune sezioni di modifica dei progetti autorizzati, individuati dai controllori, all'interno del sistema informatico GPU, e pertanto non ha lo scopo di sostituirsi alle linee guida di riferimento e alla normativa vigente.

#### **N. B. Eventuali modifiche alla piattaforma GPU successive alla stesura di questo manuale, saranno descritte in specifici testi integrativi.**

La raccolta delle informazioni è necessaria per la valorizzazione degli indicatori comuni previsti dai regolamenti (UE) e per quanto utile all'Autorità di Gestione nelle attività di monitoraggio, valutazione e controllo necessarie per l'attuazione del Programma. Si richiamano per importanza: (a) il Regolamento (UE) N.1303/2013, che stabilisce disposizioni comuni per i fondi SIE (fondi strutturali e di investimento europei); (b) i Regolamenti che stabiliscono disposizioni specifiche per il Fondo Europeo di Sviluppo Regionale (FESR) N. 1301/2013 e per il Fondo Sociale Europeo (FSE) N. 1304/2013; (c) il Programma PON "Per la Scuola – competenze e ambienti per l'apprendimento"; (d) il "Monitoraggio Unitario progetti – Protocollo di Colloquio – Versione 1.0 Aprile 2015.

Il presente manuale per l'utilizzo del sistema informatico GPU Programma 2014-2020 realizzato da INDIRE (Istituto Nazionale di Documentazione, Innovazione e Ricerca Educativa) su commissione dell'Autorità di Gestione PON "Per la scuola", è a cura dell'Ufficio PON Programma 2014-2020.

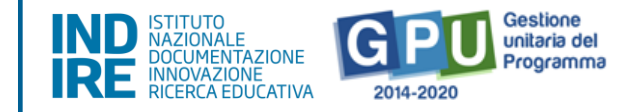

**N. B. Si precisa che le immagini inserite nel presente Manuale Operativo Gestione sono solo a titolo di esempio e servono esclusivamente per facilitare la comprensione del testo.**

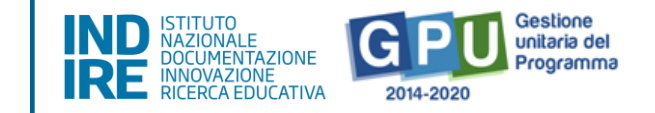

## **Accesso al Sistema Informatico GPU2014-2020**

Il RUP, Responsabile Unico di Progetto, accreditato sul portale del Ministero dell'Istruzione, utilizza le credenziali di accesso ricevute per entrare anche nella piattaforma GPU Gestione unitaria del programma 2014-2020 (http://pon20142020.indire.it/portale/).

Dalla home cliccare sul tasto "Accesso al sistema" e quindi su "Accedi" dal login dedicato agli Enti Locali (Accesso riservato agli operatori degli Enti Locali).

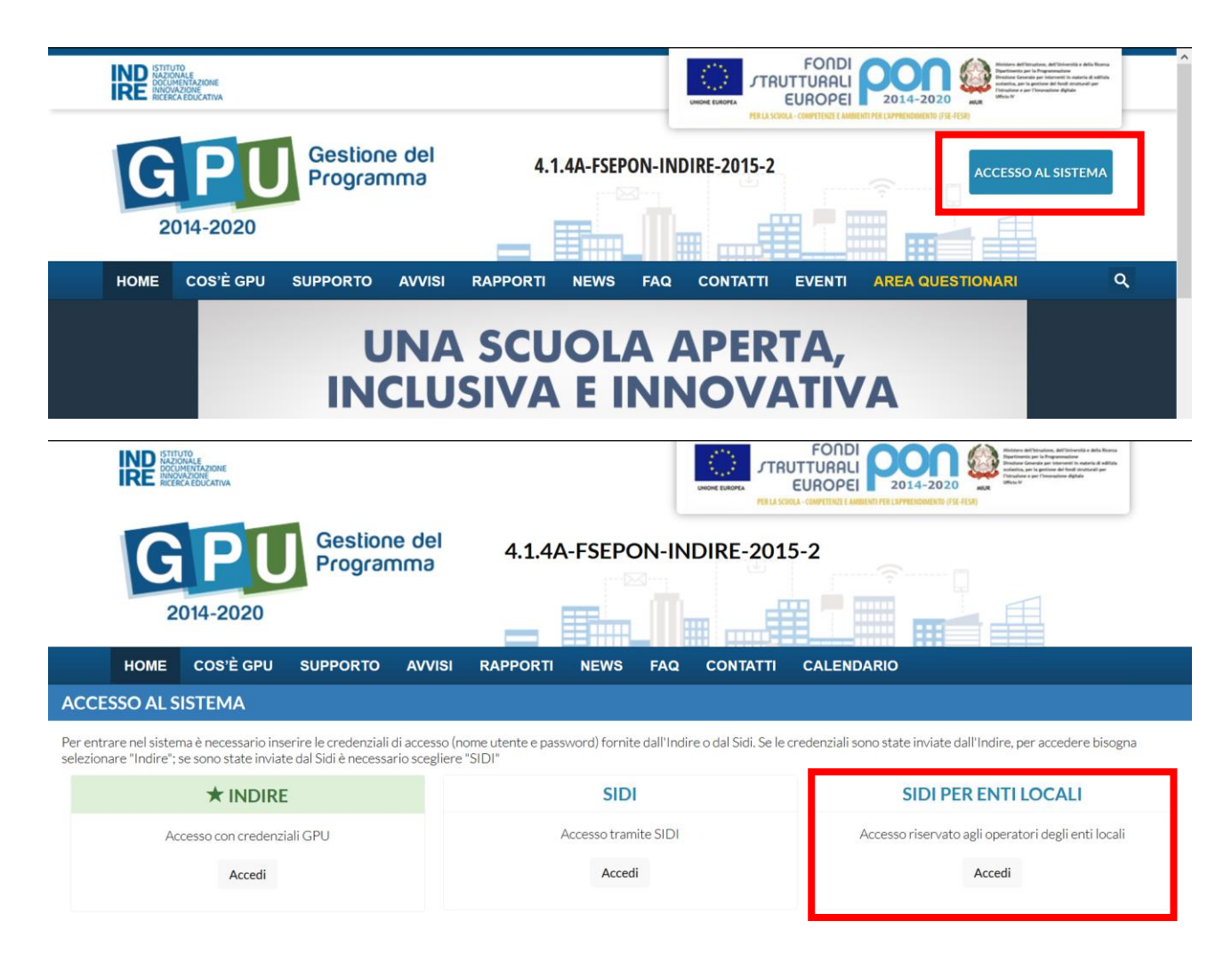

La pagina che appare successivamente mostra una maschera nella quale occorre digitare username e password per entrare.

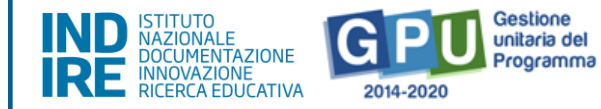

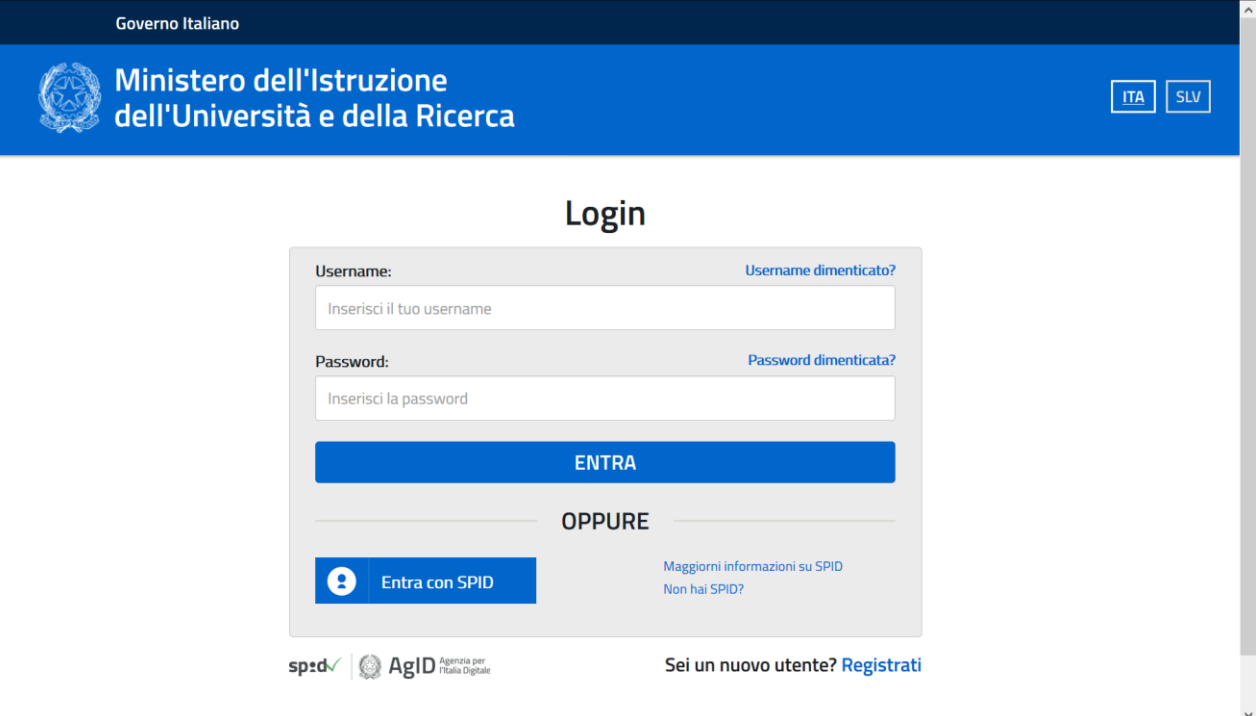

**N.B. Le indicazioni operative per procedere alla richiesta di accreditamento sono disponibili alla sezione Manuali della pagina web dedicata all'avviso: [https://www.istruzione.it/pon/avviso\\_adeguamento-spazi-e](https://www.istruzione.it/pon/avviso_adeguamento-spazi-e-aule_2ed.html#sec_gra)[aule\\_2ed.html#sec\\_gra](https://www.istruzione.it/pon/avviso_adeguamento-spazi-e-aule_2ed.html#sec_gra)**

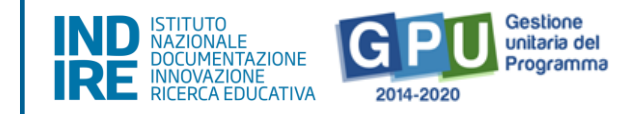

## **Area Gestione delle schede progettuali**

Dopo aver effettuato il login in GPU, il RUP accede alla pagina di lavoro che presenta un menù di accesso all'area di "Gestione delle schede progettuali".

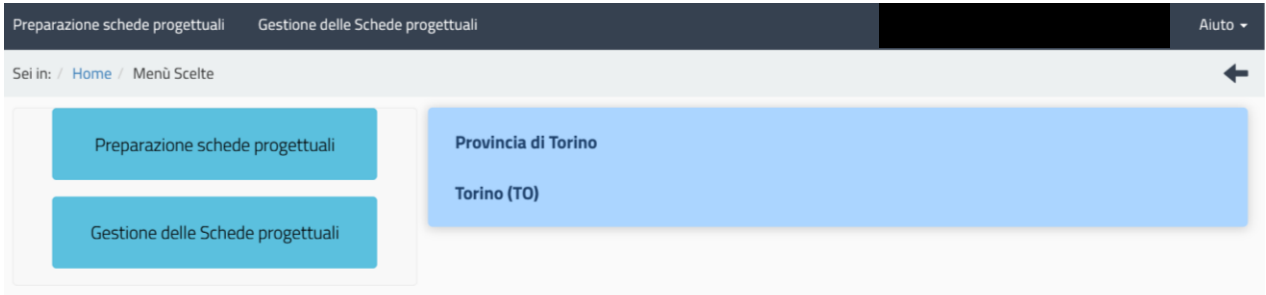

**Gestione delle schede progettuali** è l'insieme delle funzioni di supporto necessarie per gestire il progetto durante tutte le fasi previste. Ogni scheda progettuale precedentemente inoltrata ha quindi una propria area di gestione per la quale è possibile completare l'iter di inserimento dei dati con le informazioni sulla scheda finanziaria relativa alle voci di costo, gli edifici scolastici oggetto di intervento, le procedure di gara adottate, nonché allegare la documentazione richiesta dall'Avviso.

ATTENZIONE! Il Rappresentante legale (o un suo Delegato) possono soltanto visualizzare i dati inseriti nell'area "Gestione delle Schede progettuali": in questa area è solo il RUP associato alla scheda progettuale ad essere abilitato all'inserimento e convalida dei dati.

In questo manuale operativo viene descritto come procedere all'evasione delle richieste di modifica alle sezioni di un progetto, inoltrate attraverso il sistema GPU, direttamente da un controllore dell'Adg di Roma.

**N.B. Una volta effettuato il login al sistema GPU, è possibile inviare le richieste di assistenza tecnica alla piattaforma utilizzando la funzione "Aiuto" che si trova in alto a destra dello schermo. A al link di seguito è possibile scaricare le indicazioni operative per sapere come utilizzare questa funzione:**

**[http://pon20142020.indire.it/portale/wp-content/uploads/2020/06/Manuale-Operativo\\_Ticket-Assistenza\\_1.1.pdf](http://pon20142020.indire.it/portale/wp-content/uploads/2020/06/Manuale-Operativo_Ticket-Assistenza_1.1.pdf)**

**E' opportuno ricordare anche che il servizio di assistenza tramite ticket giallo del Ministero è sempre attivo per avere informazioni riguardanti la natura dei documenti da allegare e per avere informazioni riguardanti le questioni sulla normativa vigente.**

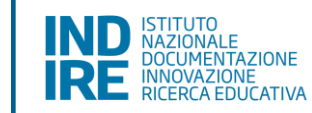

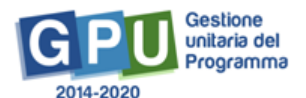

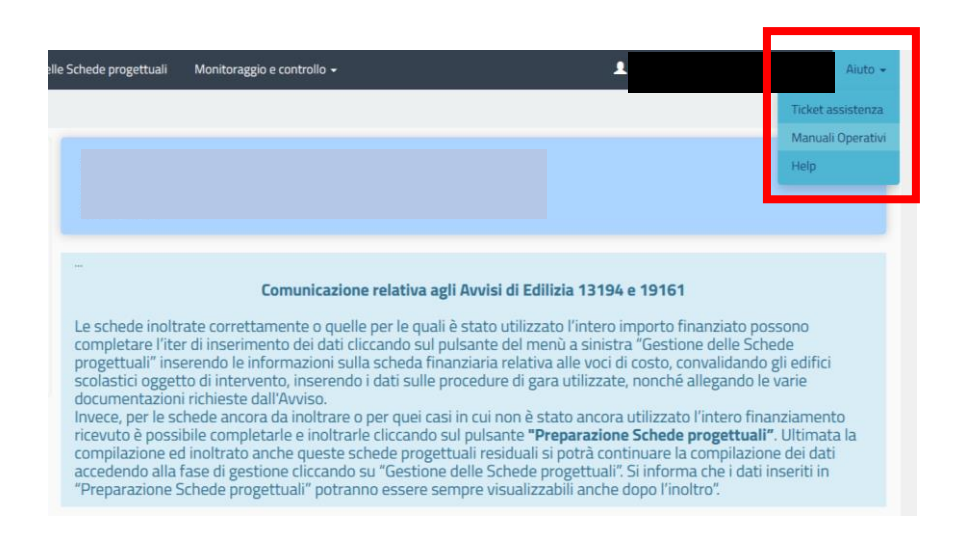

Una volta cliccato su "**Gestione delle schede progettuali**", si accede all'elenco delle suddette schede (i singoli progetti) inoltrate e autorizzate, avente ciascuna un proprio codice univoco.

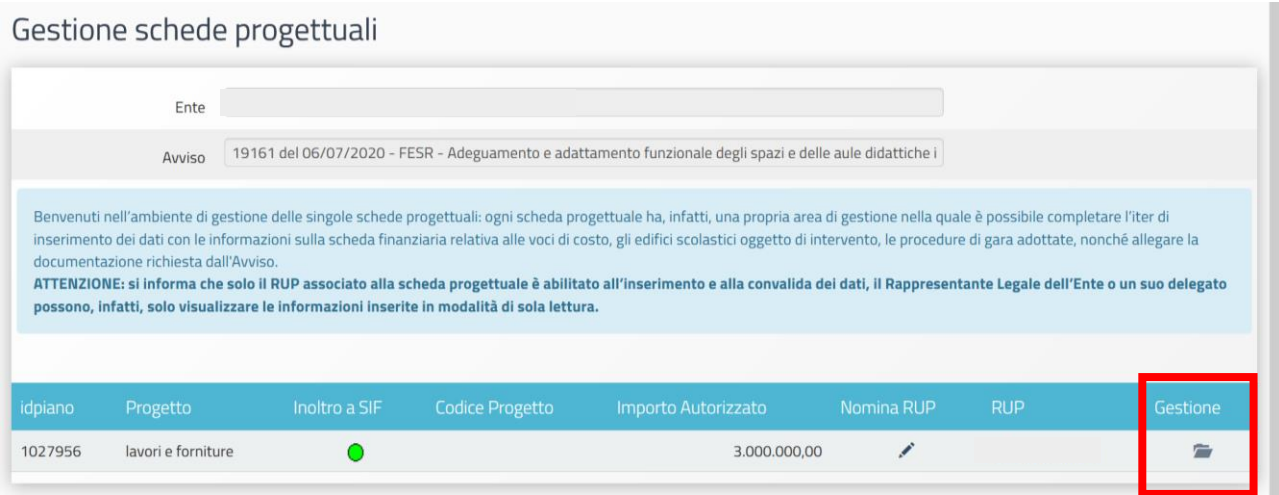

Cliccando su "gestione" in corrispondenza del progetto individuato, si accede al menù generale delle funzioni che permettono di raccogliere tutte le informazioni necessarie all'avanzamento del progetto.

Se il controllore ha inserito in GPU alcune richieste di modifica dei dati relativamente ad alcune sezioni di alcuni progetti, il RUP abilitato alla gestione degli stessi, visualizzerà in primo piano all'interno della pagina generale di accesso, il tasto blu "Elenco modifiche richieste".

**E' bene ricordare che il RUP potrà intervenire nelle sezioni del sistema che hanno una richiesta di modifica attivata e che, qualora fosse necessario operare all'interno di altre sezioni non attivate, è possibile contattare il proprio controllore di riferimento per farlo presente.**

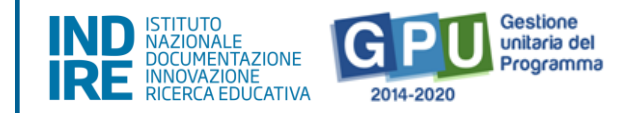

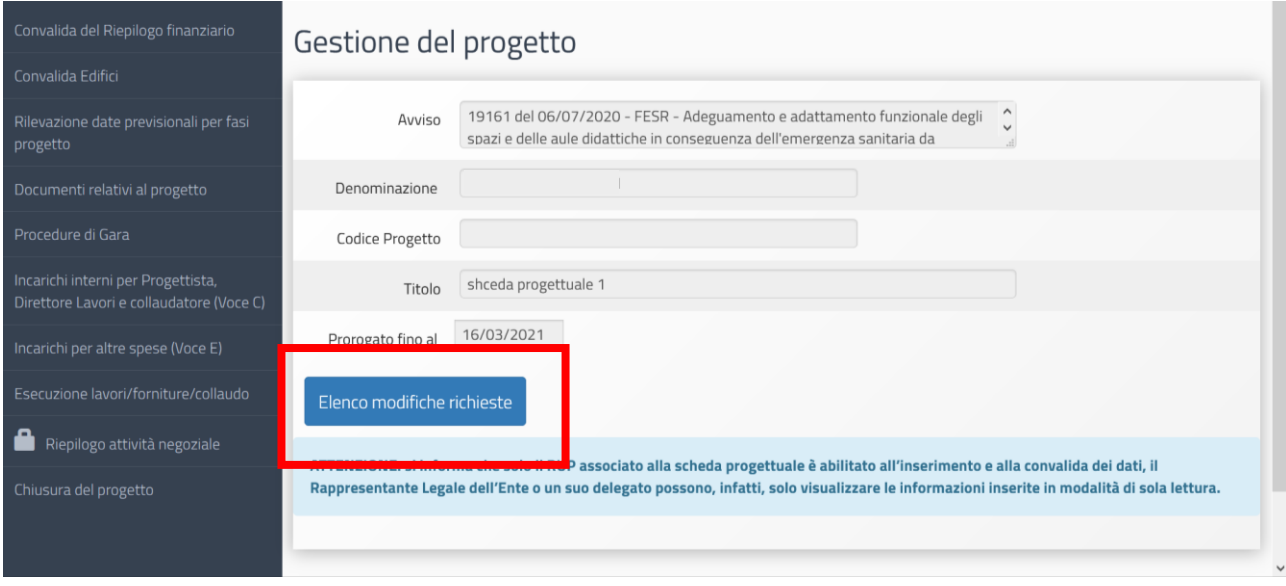

Cliccando su "Elenco modifiche richieste", si accede al pannello di controllo e gestione delle richieste di modifica da evadere. Le richieste così pervenute potranno riguardare diverse sezioni del progetto:

- **Lettera di autorizzazione**
- **Convenzione stipulata con l'istituzione scolastica**
- **Nomina del RUP**
- **Atto approvativo**
- **Documentazione del progetto**
- **Procedure di gara**
- **Esecuzione lavori/forniture/collaudo**
- **Incarichi interni**
- **Incarichi per altre spese**

Tutte le modifiche che appaiono nell'elenco si presentano suddivise per tipologia di riferimento e con lo stato "Da esaminare". Nel momento in cui il RUP accede ad una richiesta per visualizzarne il contenuto, lo stato di quest'ultima passa a quello di: "Preso in carico". Quando la richieste inizia ad essere elaborata passa a quello di: "Modifica in corso". E' da notare che il tasto di chiusura della richiesta non è attivo fino a quando la richiesta non si trova nello stato di: "Modifica in corso". Dopo aver inserito e salvato le informazioni richieste in una determinata sezione del progetto, è necessario chiudere la richiesta di modifica cliccando su "Chiudi", a questo punto il sistema esegue una diagnostica per intercettare eventuali errori commessi dall'utente. Se al termine delle operazioni di revisione automatica, non si riscontrano errori, l'operazione è conclusa.

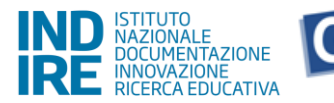

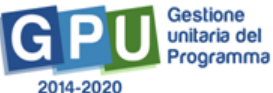

#### *Richiesta in stato "Da esaminare"*

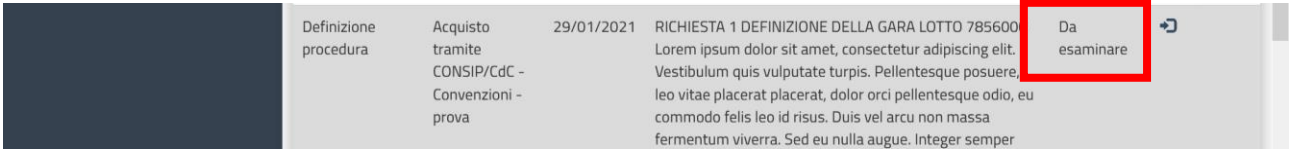

#### *Richiesta in stato "Preso in carico"*

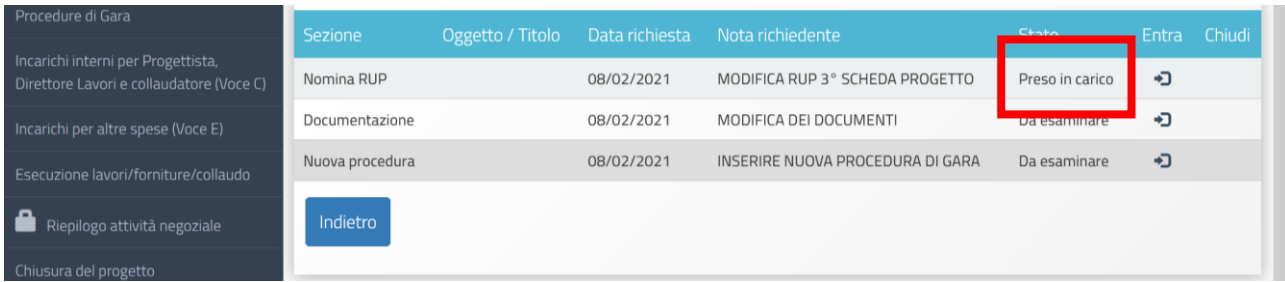

#### *Richiesta in stato di "Modifica in corso"*

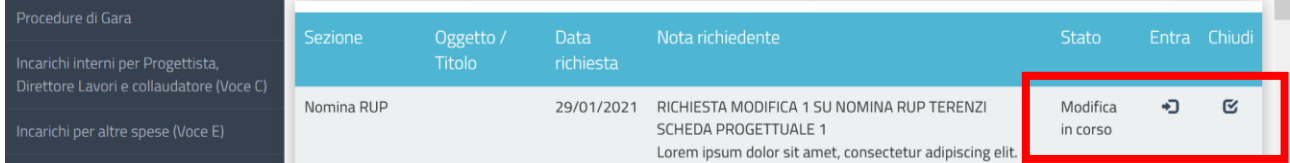

E' importante cliccare il pulsante di chiusura della richiesta, solo dopo aver effettuato correttamente tutte le modifiche. Una volta chiusa una richiesta di modifica, il sistema non consente più di entrarvi, il pulsante di accesso alla chiusura viene inibito.

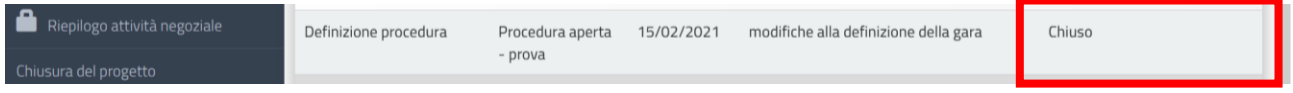

E' da notare anche che una richiesta di modifica in corso e non ancora evasa appare all'utente di colore rosso, mentre una volta che sono state salvate le modifiche richieste, il campo apparirà di colore giallo.

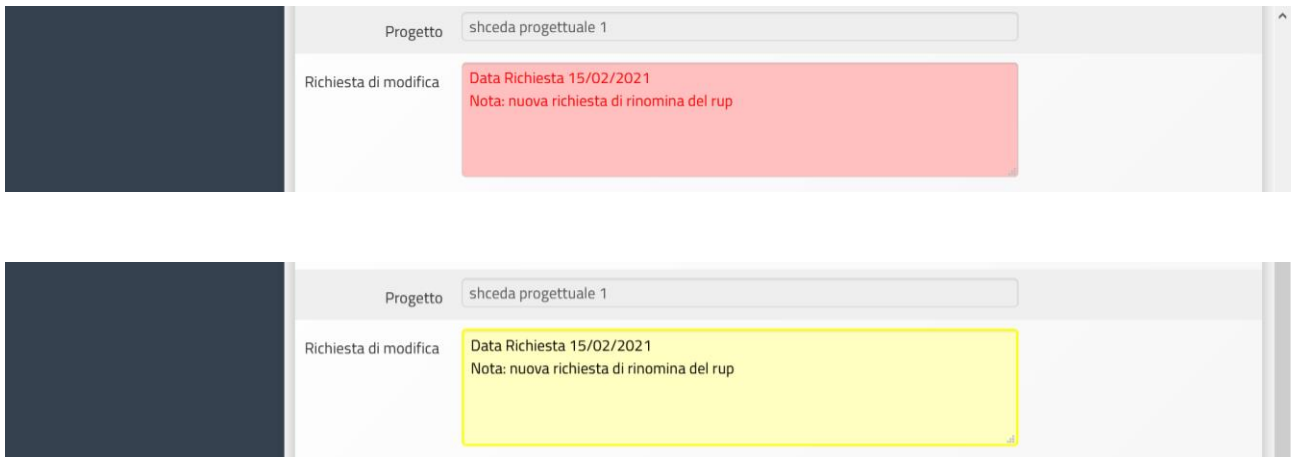

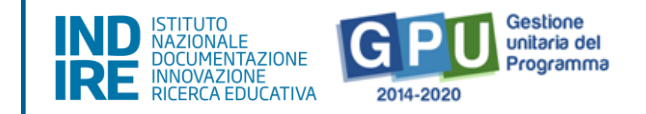

## **Lettera di autorizzazione**

Cliccando su "Entra" per esaminare ed evadere la richiesta di modifica sulla scheda relativa alla lettera di autorizzazione, il sistema consente al RUP di accedere in scrittura all'interno della suddetta scheda. L'accesso alle informazioni relative alla lettera di autorizzazione, può avvenire da una qualsiasi scheda progettuale autorizzata associata al RUP, questo perché rimane trasversale a tutti i progetti autorizzati.

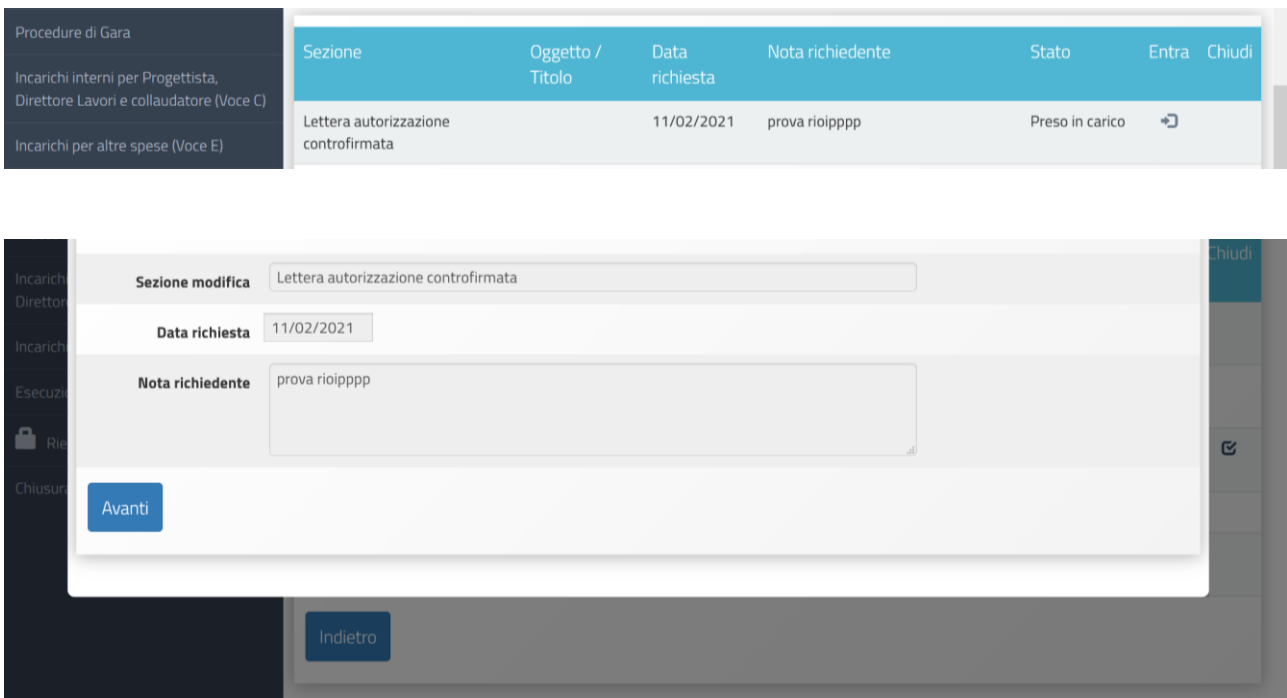

Entrando nella richiesta e poi cliccando su "avanti" il RUP accede alla scheda della lettera di autorizzazione per procedere alla sostituzione del file già allagato. Cliccando su +scegli file e poi su "conferma", il file, precedentemente selezionato dal proprio database, viene caricato in piattaforma sostituendo quello precedente.

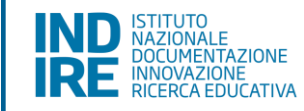

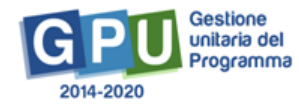

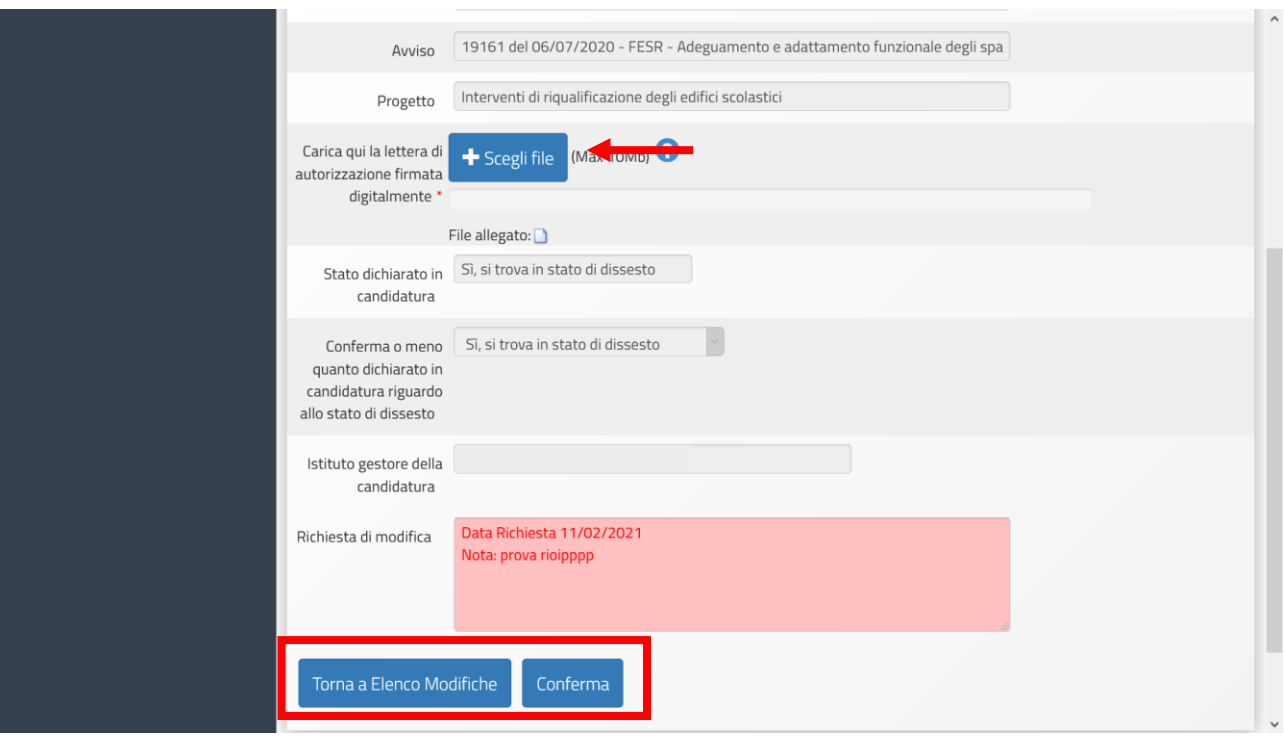

Fatto questo il RUP torna al pannello delle modifiche inviate dal controllore per chiudere la richiesta.

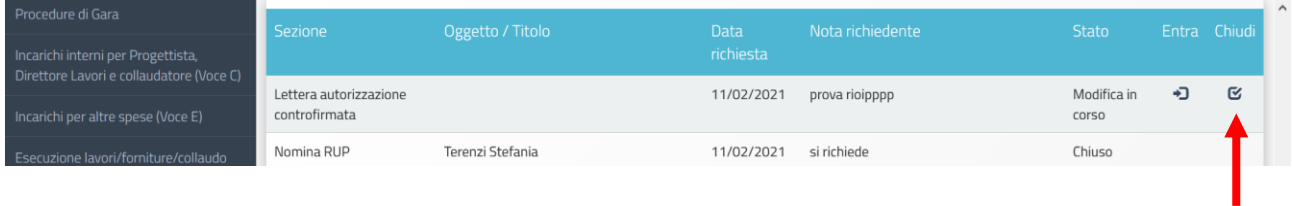

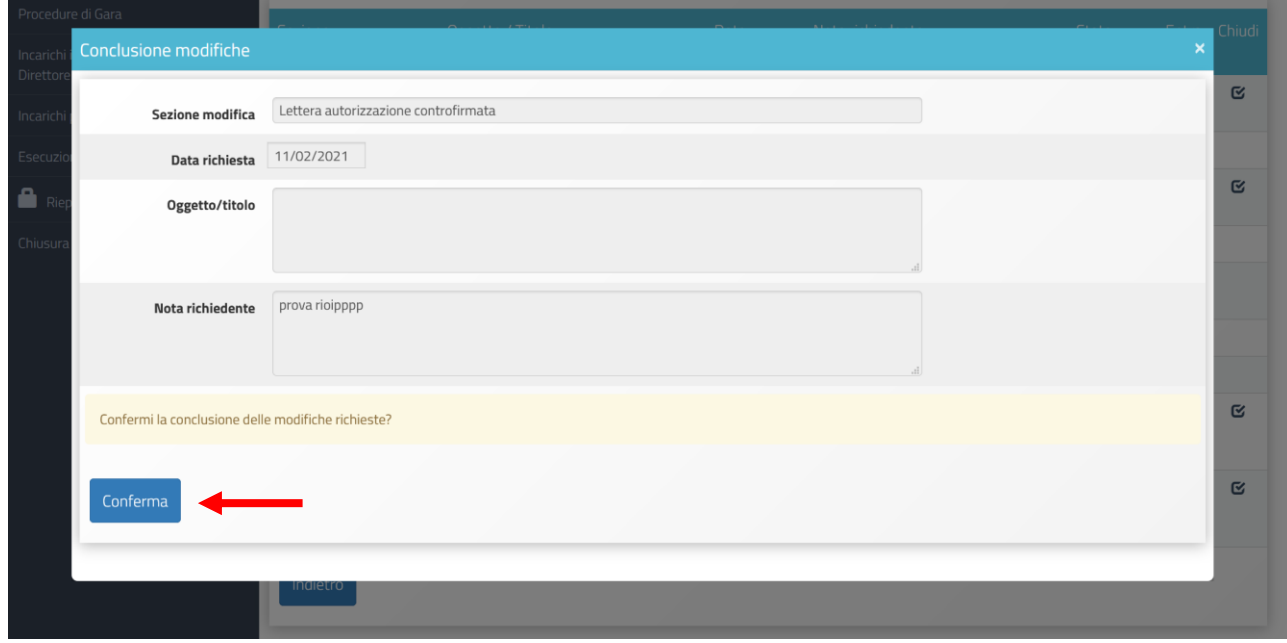

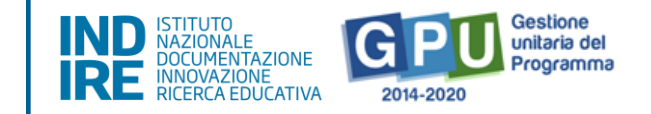

## **Convenzione stipulata con l'istituzione scolastica**

Se l'Ente Locale si trova in uno stato di dissesto finanziario, ha dovuto precedentemente documentare la sezione relativa alla designazione del soggetto gestore, in questo caso è possibile che il RUP debba evadere richieste di modifica relative alla convenzione con l'Istituto gestore.

Dalla schermata dell'elenco delle modifiche, il RUP clicca su "Entra" in corrispondenza della richiesta "Convenzione con l'Ente gestore", dopodichè clicca su "Avanti" per accedere alla sezione indicata.

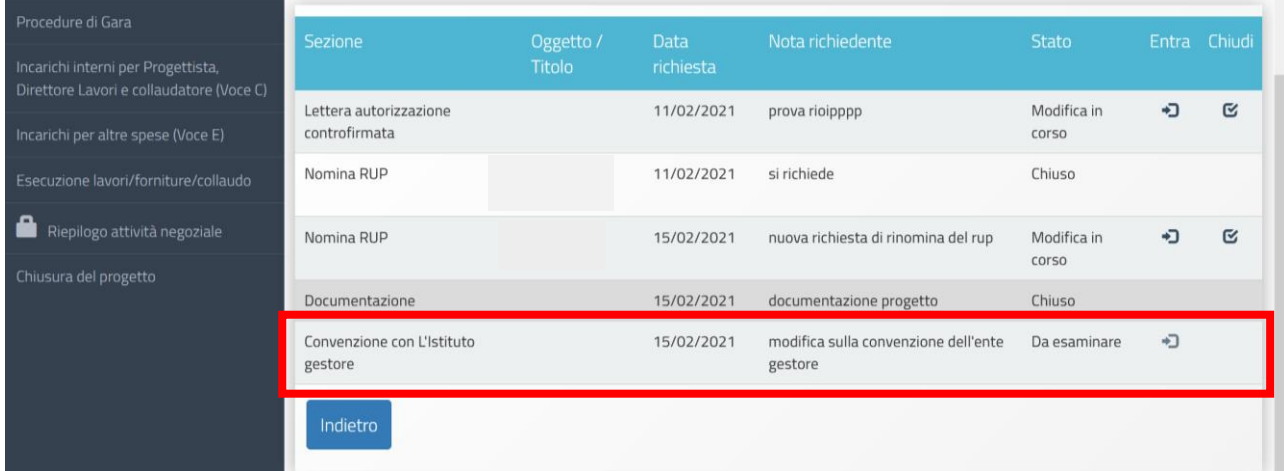

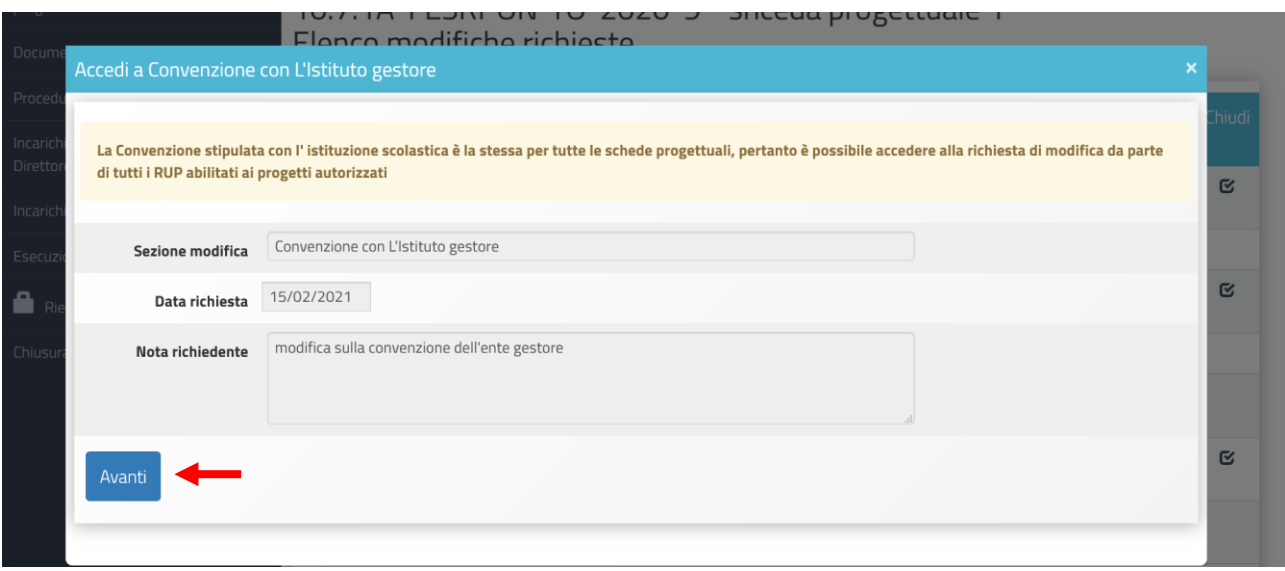

Una volta apportate le modifiche richieste (eventuale sostituzione del file, modifica del protocollo e/o della data) il RUP salva i dati e torna al pannello con l'elenco delle modifiche, per chiudere questa richiesta.

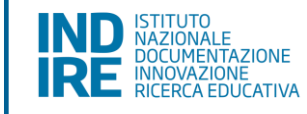

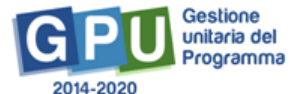

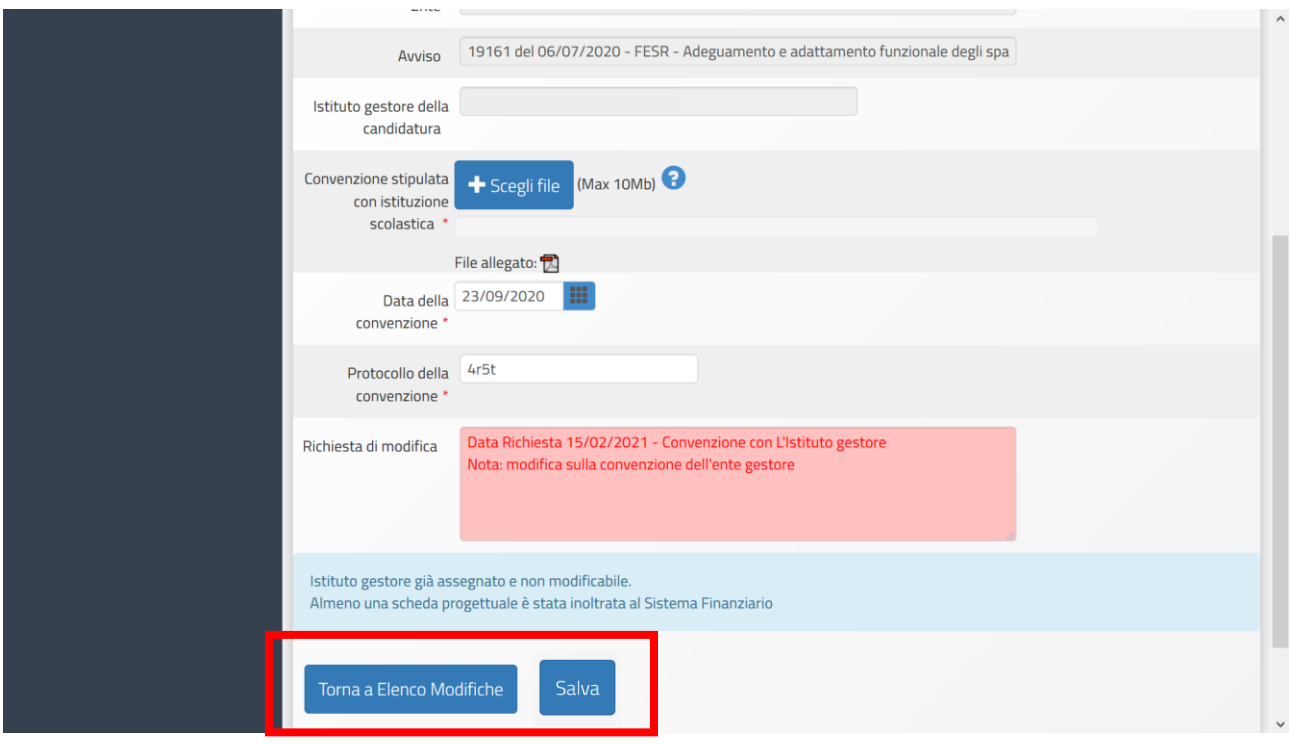

## **Nomina del RUP**

Cliccando su "Entra" in corrispondenza della richiesta di modifica sulle informazioni riguardanti la nomina del RUP del progetto, si accede alla finestra di visualizzazione del contenuto della richiesta; una volta capito quali modifiche vengono richieste dal controllore, il RUP clicca sul tasto "Avanti".

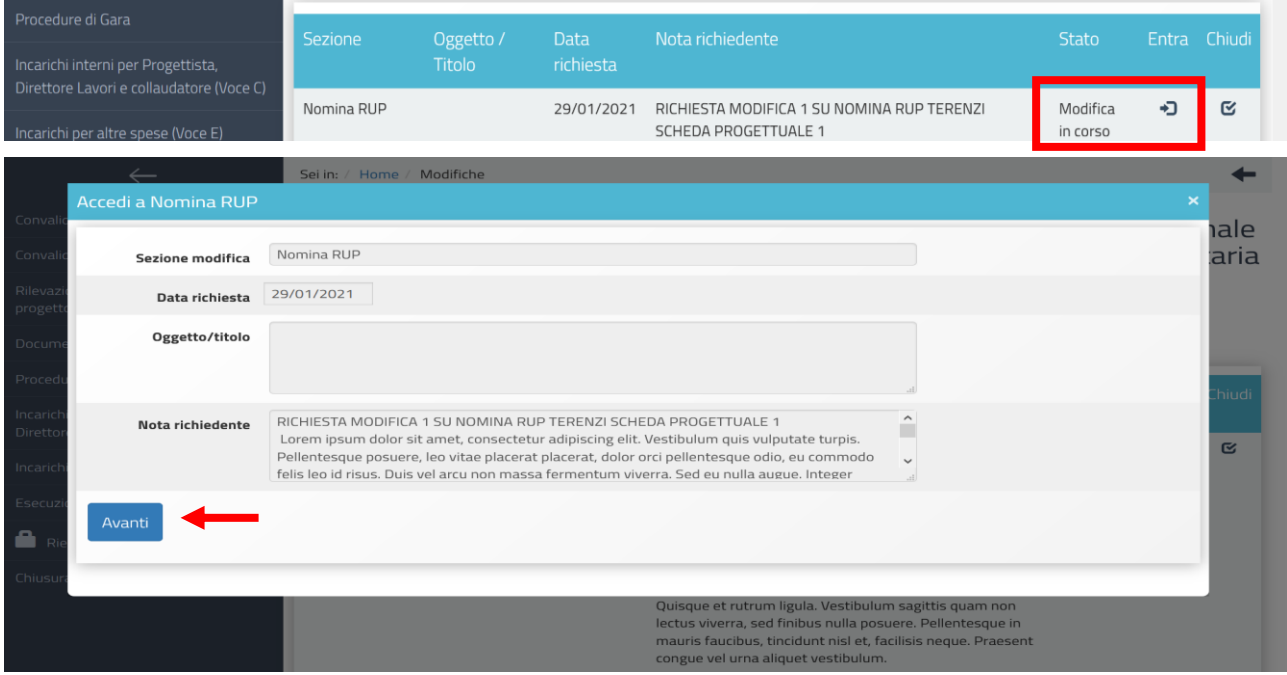

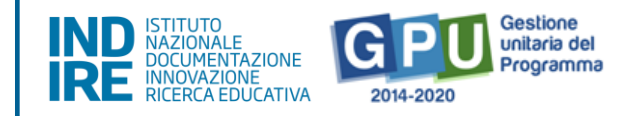

Fatto questo è possibile accedere alle informazioni della scheda per modificarle.

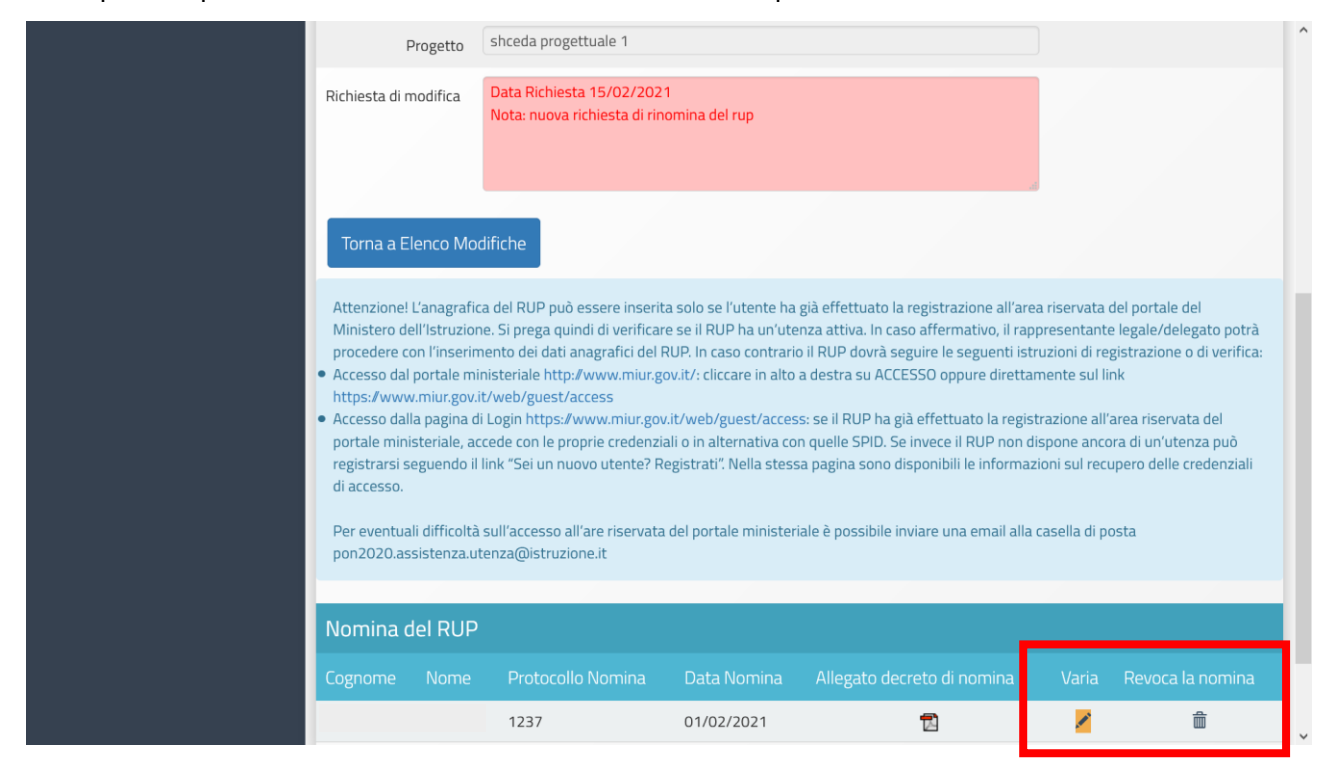

E' possibile modificare le informazioni inserite relative alla nomina cliccando sul tasto "varia", mentre cliccando su "Revoca la nomina", l'intera documentazione viene cancellata.

Una volta apportate le modifiche e salvate (sostituendo il file allegato o modificando altre informazioni come la data e il protocollo del documento), si clicca sul tasto "Torna elenco modifiche" per chiudere la richiesta.

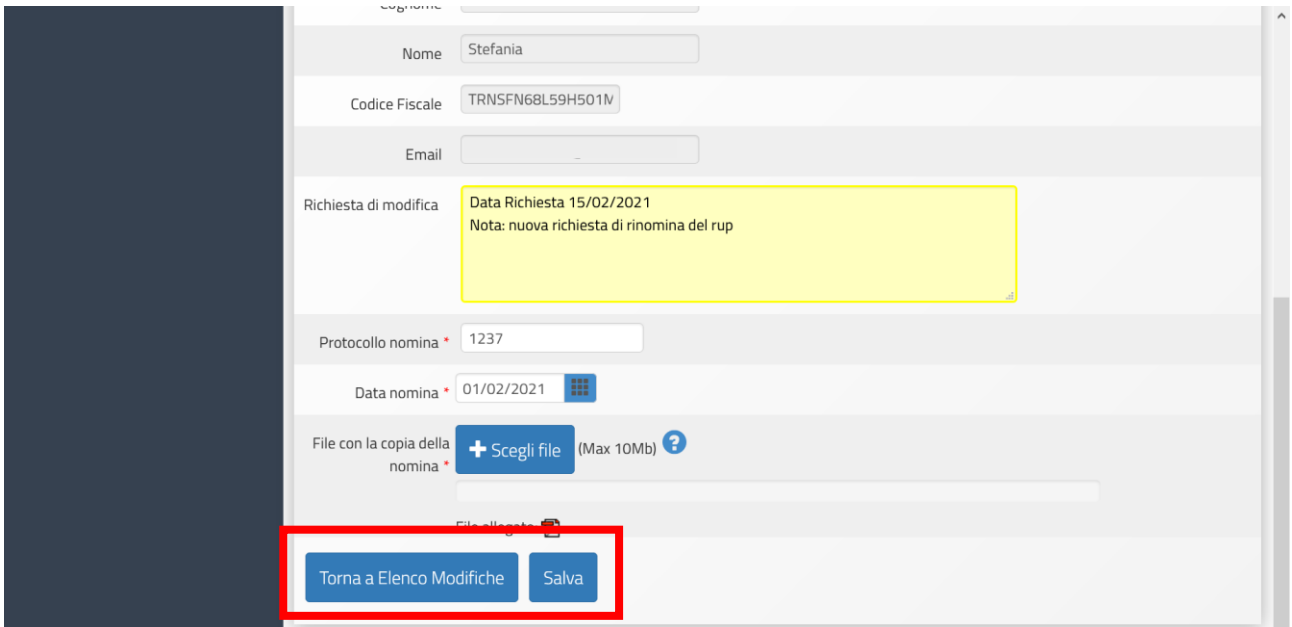

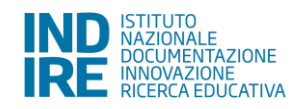

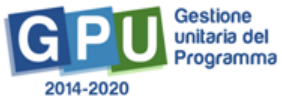

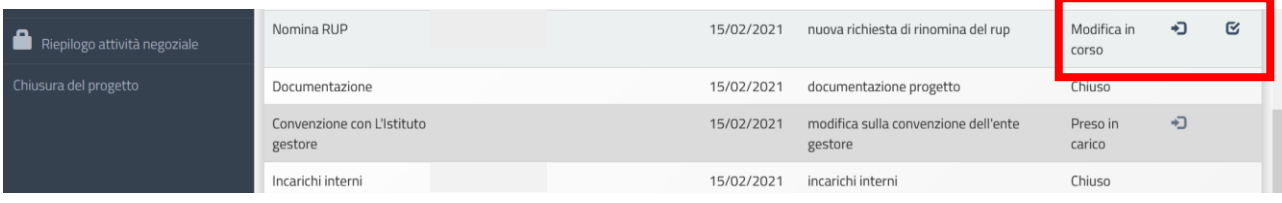

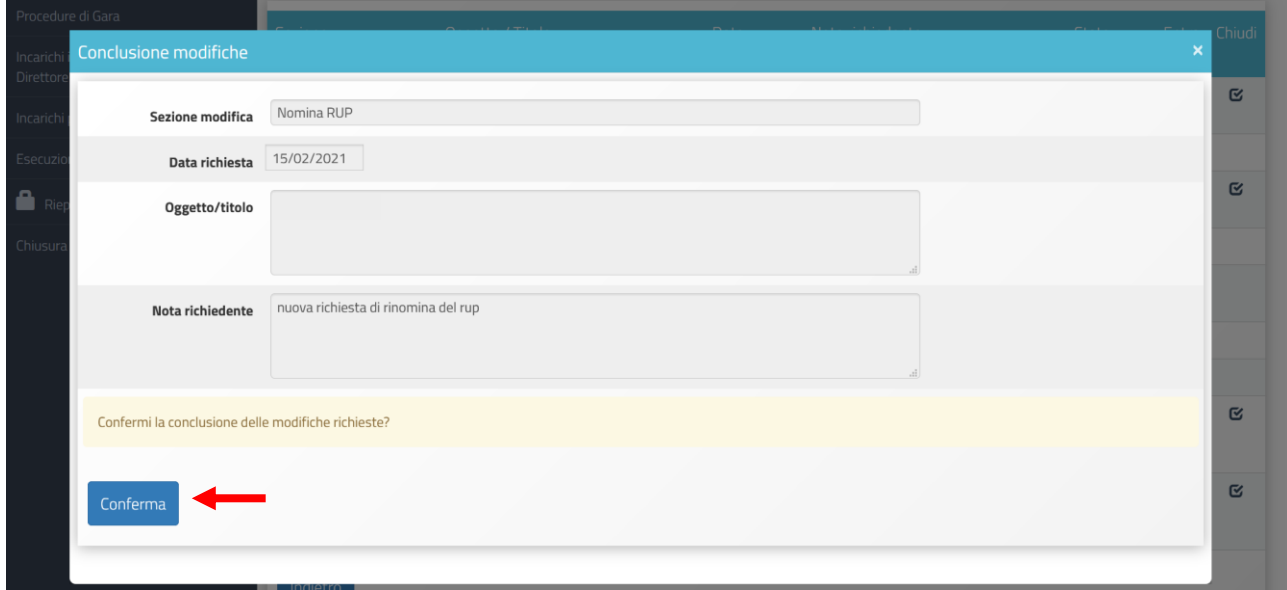

## **Atto approvativo**

Il RUP clicca su "Entra" in corrispondenza della richiesta di modifica relativa all'Atto approvativo; dopo aver letto le note del controllore che appaiono sulla finestra di dialogo successiva, si clicca su "Avanti" per accedere alla sezione in questione.

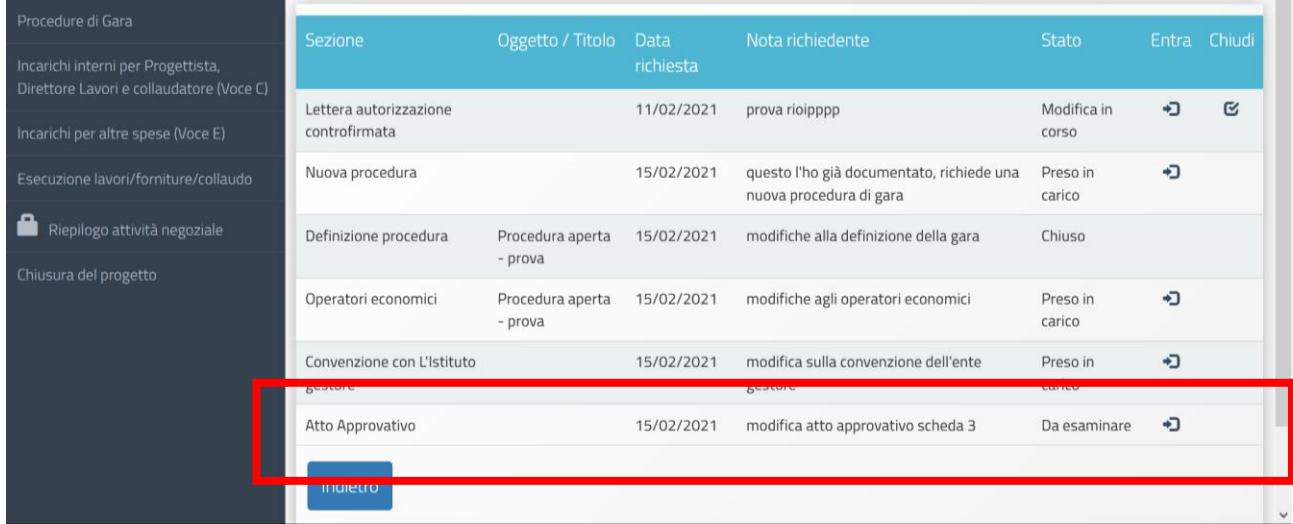

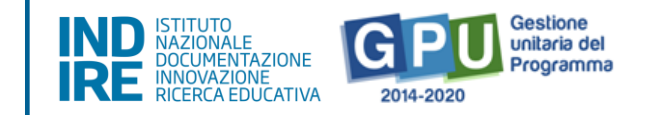

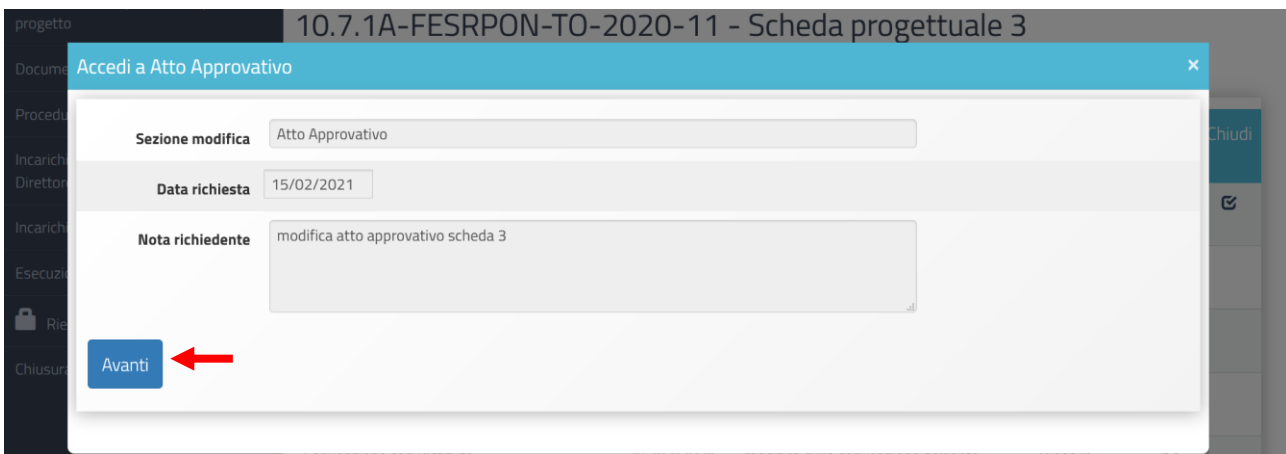

In questa sezione infatti il RUP potrà sostituire il file cliccando sul tasto "+scegli file" e poi su "Aggiorna atto" per confermare la sostituzione.

Una volta fatto questo il RUP è in grado di chiudere la richiesta tornando all'elenco delle modifiche.

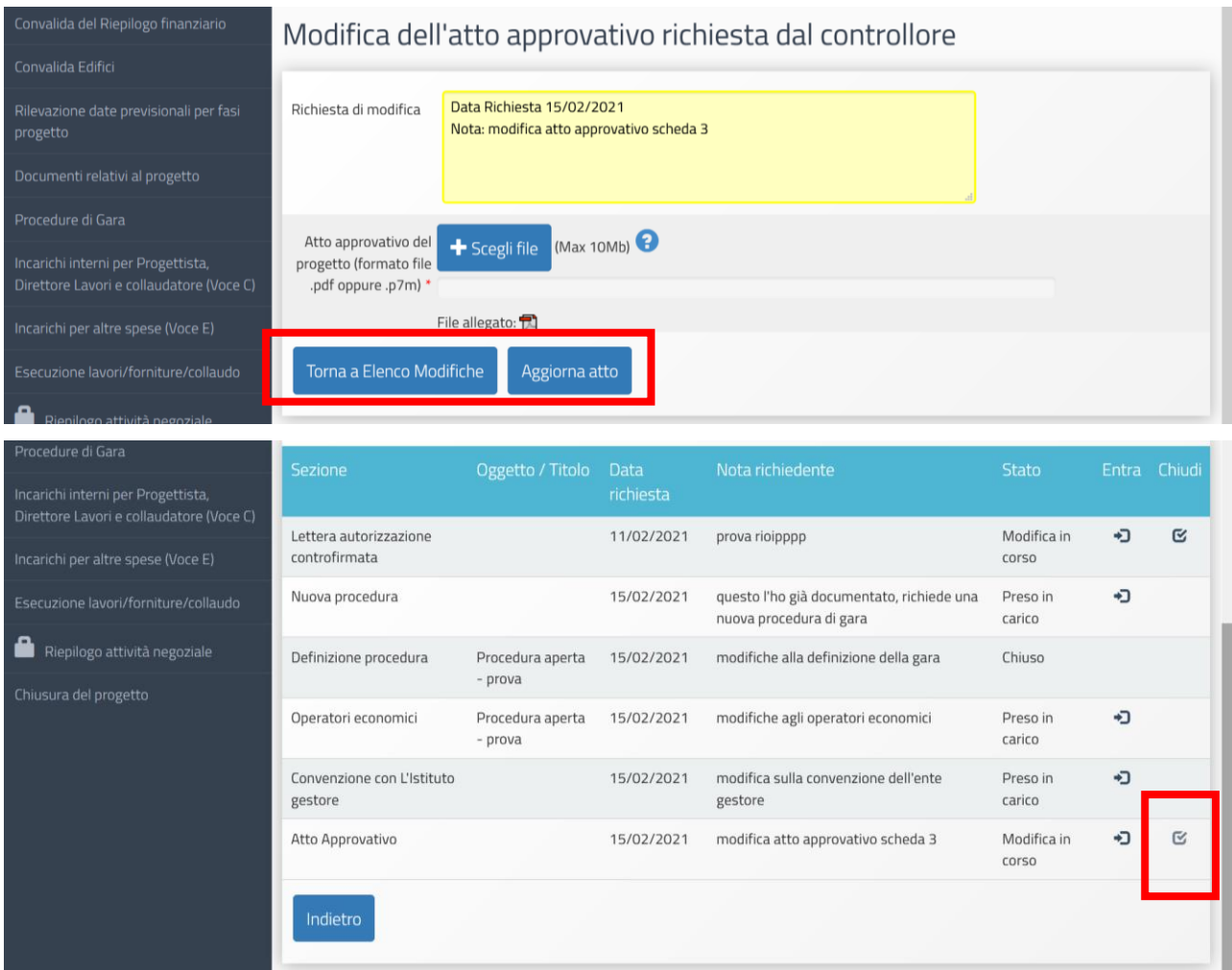

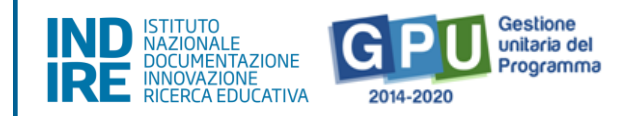

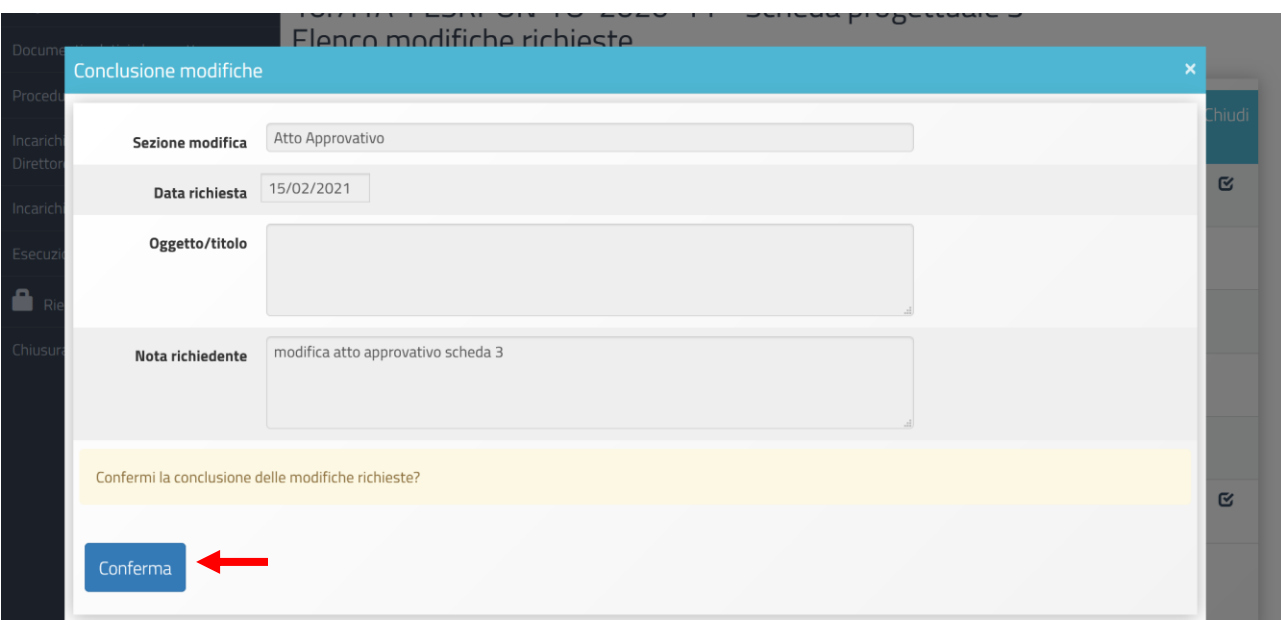

Per avere ulteriori informazioni relativamente al documento in questione, si rimanda la lettura del Manuale operativo di gestione scaricabile nella sezione "Adeguamento spazi e aule - 2a edizione" del sito del Ministero": [\(https://www.istruzione.it/pon/avviso\\_adeguamento-spazi-e-aule\\_2ed.html\)](https://www.istruzione.it/pon/avviso_adeguamento-spazi-e-aule_2ed.html)

MOG GPU schede progettuali (Pubblicazione del 14 dicembre 2020 - 1. Convalida del riepilogo finanziario pag. 13)

#### **Documentazione del progetto**

Dall'elenco di modifiche richieste, cliccando su "Entra" in corrispondenza della richiesta di modifica sulle informazioni riguardanti la documentazione del progetto, si accede al contenuto della richiesta, una volta lette le indicazioni del controllore, il RUP clicca sul tasto "Avanti".

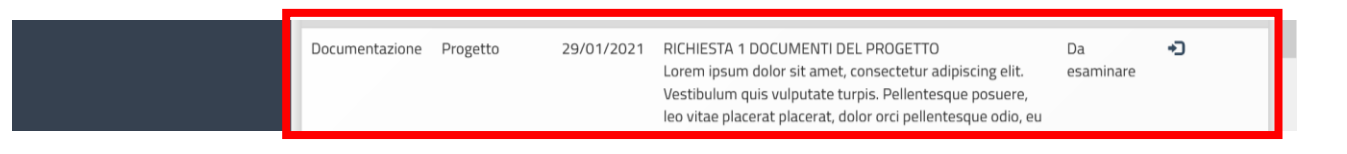

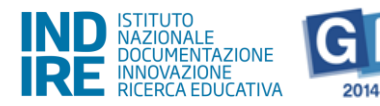

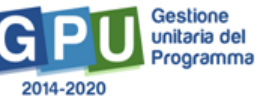

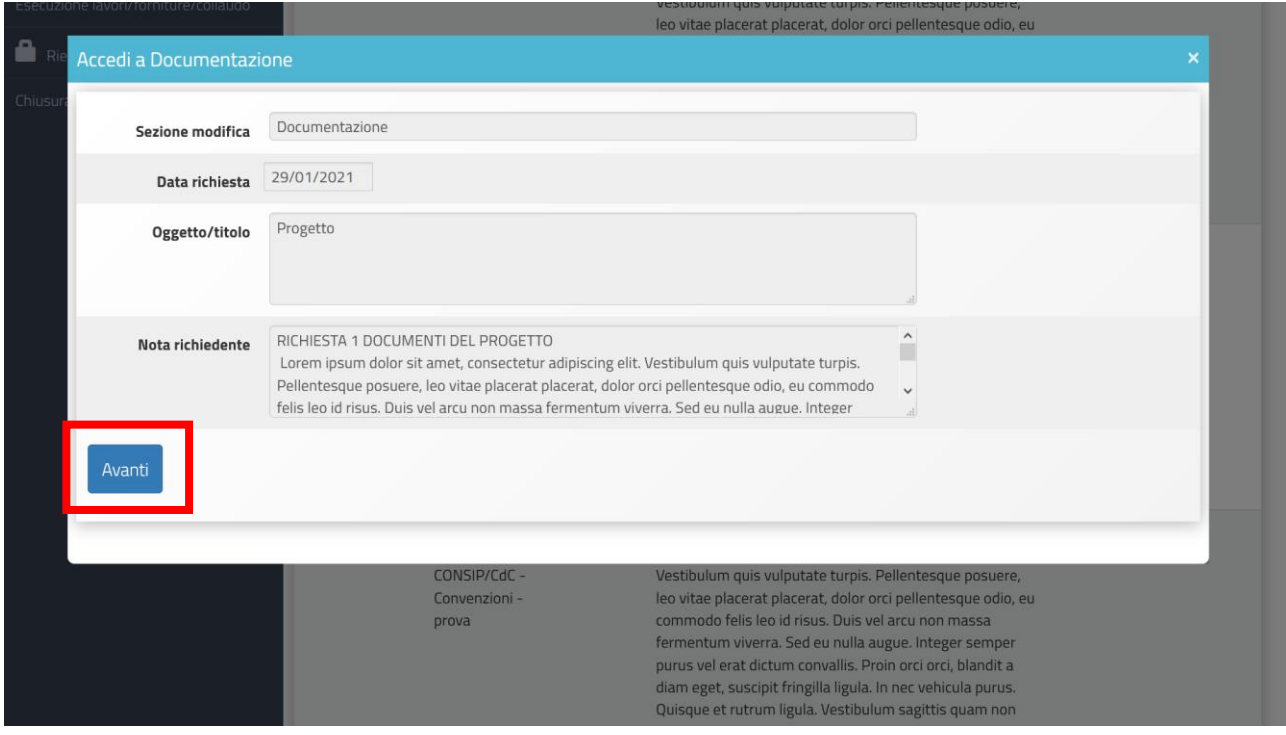

Dalla scheda di inserimento documenti del progetto, è possibile inserire un nuovo documento cliccando sull'omonimo tasto, oppure modificarne uno già esistente premendo il tasto "Modifica" in corrispondenza del documento da modificare.

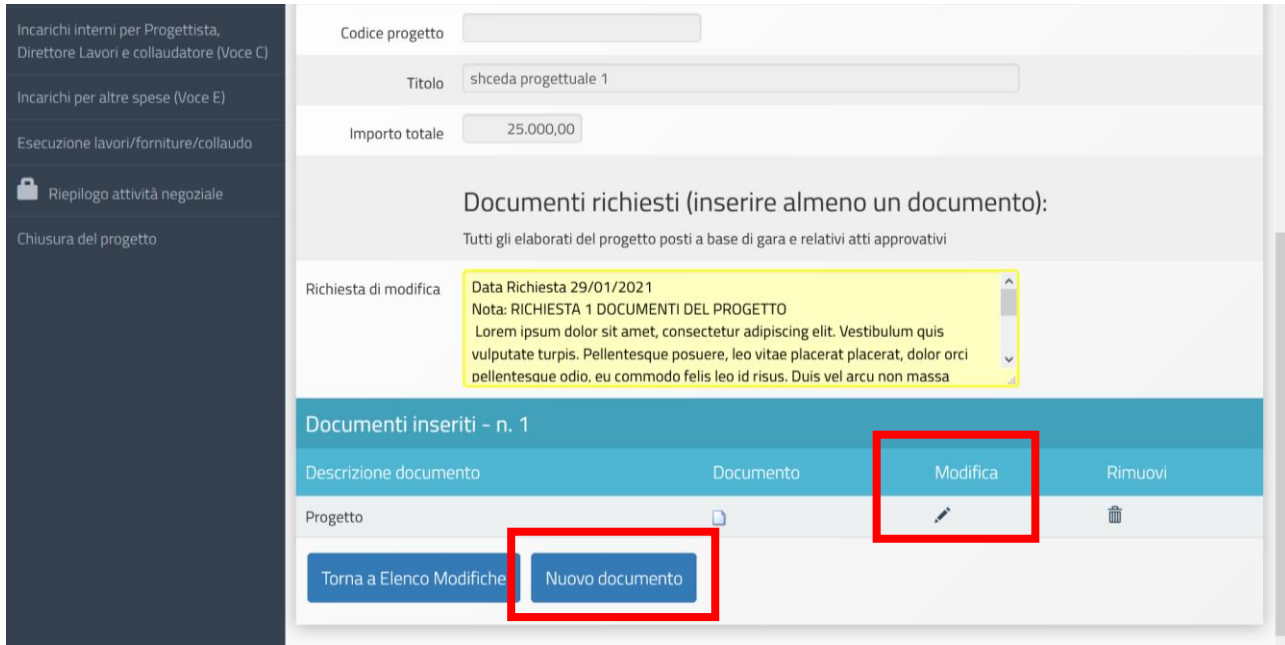

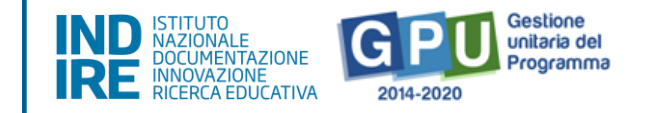

Per inserire o modificare un documento nella gestione del progetto edilizia, si rimanda la lettura del Manuale operativo di gestione scaricabile nella sezione "Adeguamento spazi e aule - 2a edizione" del sito del Ministero": [\(https://www.istruzione.it/pon/avviso\\_adeguamento-spazi-e-aule\\_2ed.html\)](https://www.istruzione.it/pon/avviso_adeguamento-spazi-e-aule_2ed.html)

MOG GPU schede progettuali (Pubblicazione del 14 dicembre 2020 - 4. Documenti relativi al progetto pag. 24) Una volta apportate le modifiche richieste, aggiungendo o modificando un documento di progetto già esistente, si clicca sul tasto "Torna elenco modifiche" per chiudere la sezione di richiesta direttamente dal pannello.

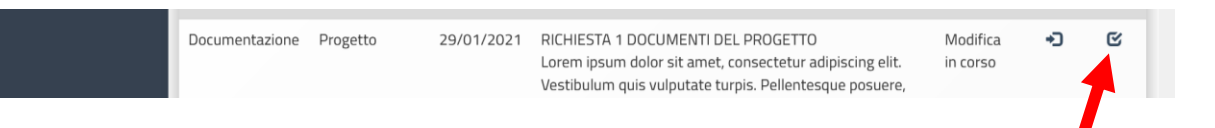

A questo punto è possibile confermare la chiusura, cliccando sul tasto "Conferma".

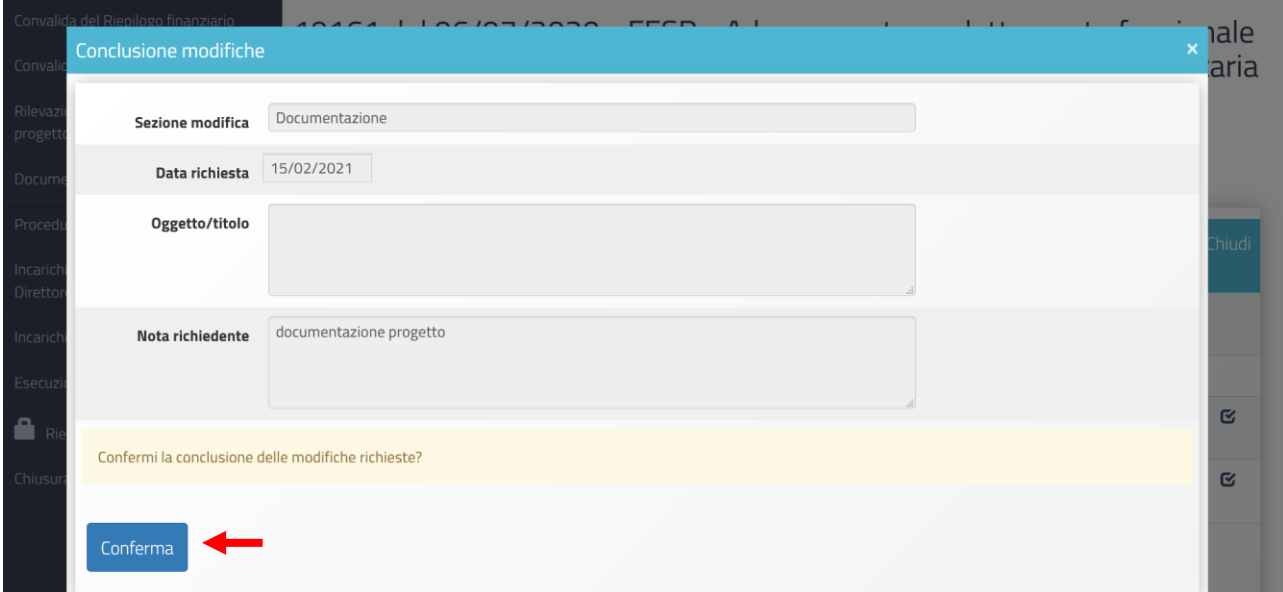

### **Procedure di gara**

Il RUP accede alla sezione Elenco modifiche richieste per evadere le richieste di modifica relative alle procedure di gara. Le tipologie di richiesta di modifica che può trovare sono:

- **Modifiche ad una sezione della procedura di gara**
- **Modifica della modalità di gara della procedura di gara**
- **Cancellazione dell'intera procedura di gara**
- **Inserimento di una nuova procedura di gara**

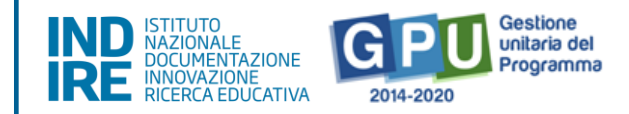

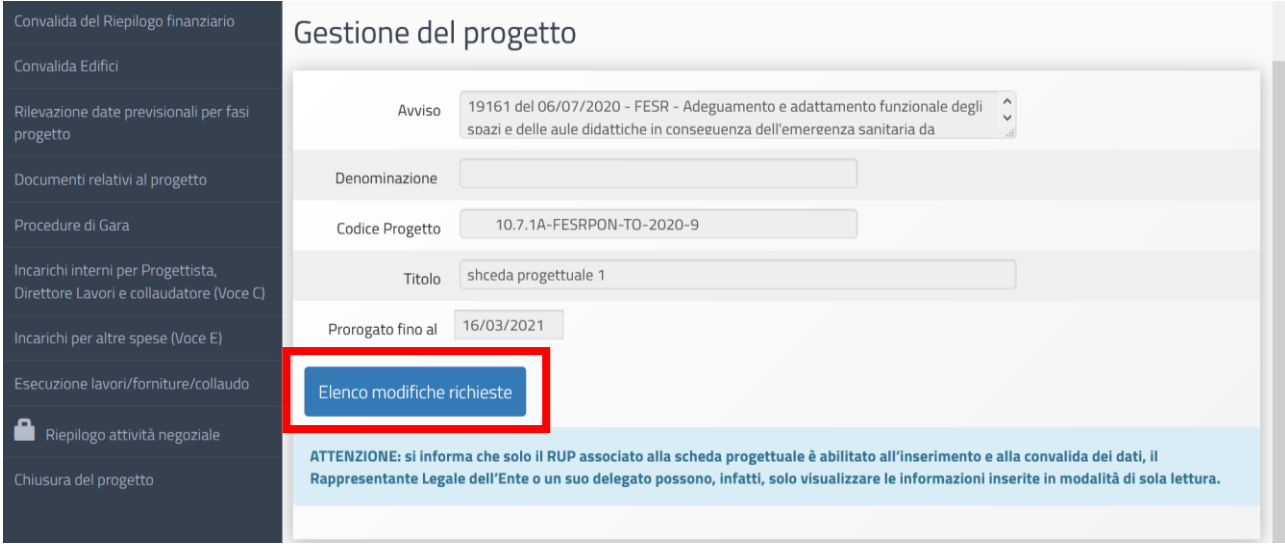

Dall'elenco delle modifiche richieste, il RUP clicca su "Entra" per evadere la richiesta di **modifiche ad una sezione della procedura di gara** e in particolare della **definizione della procedura** e successivamente su "Avanti" dopo aver letto il contenuto della richiesta inviata dal controllore:

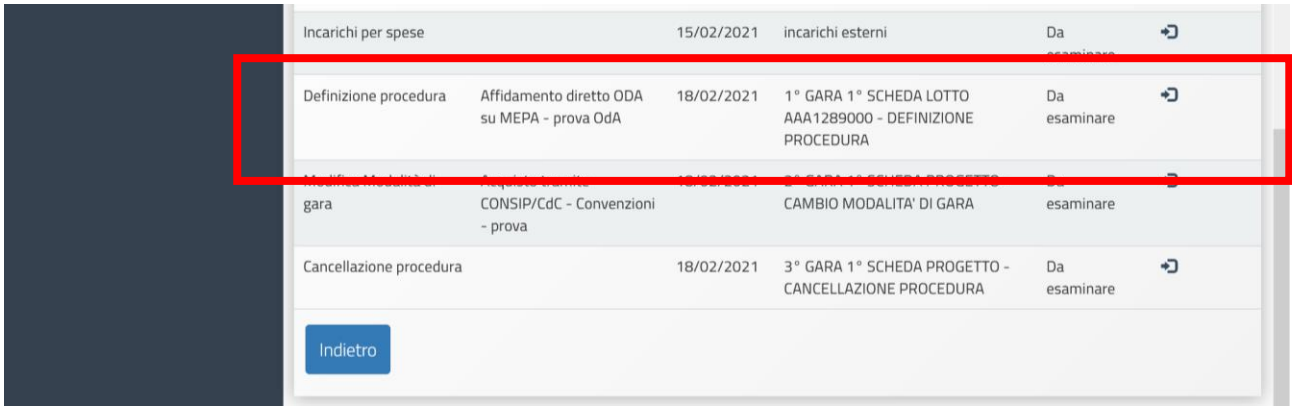

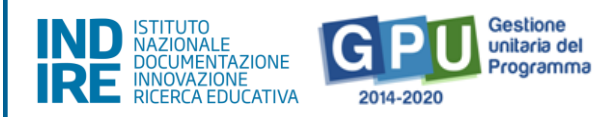

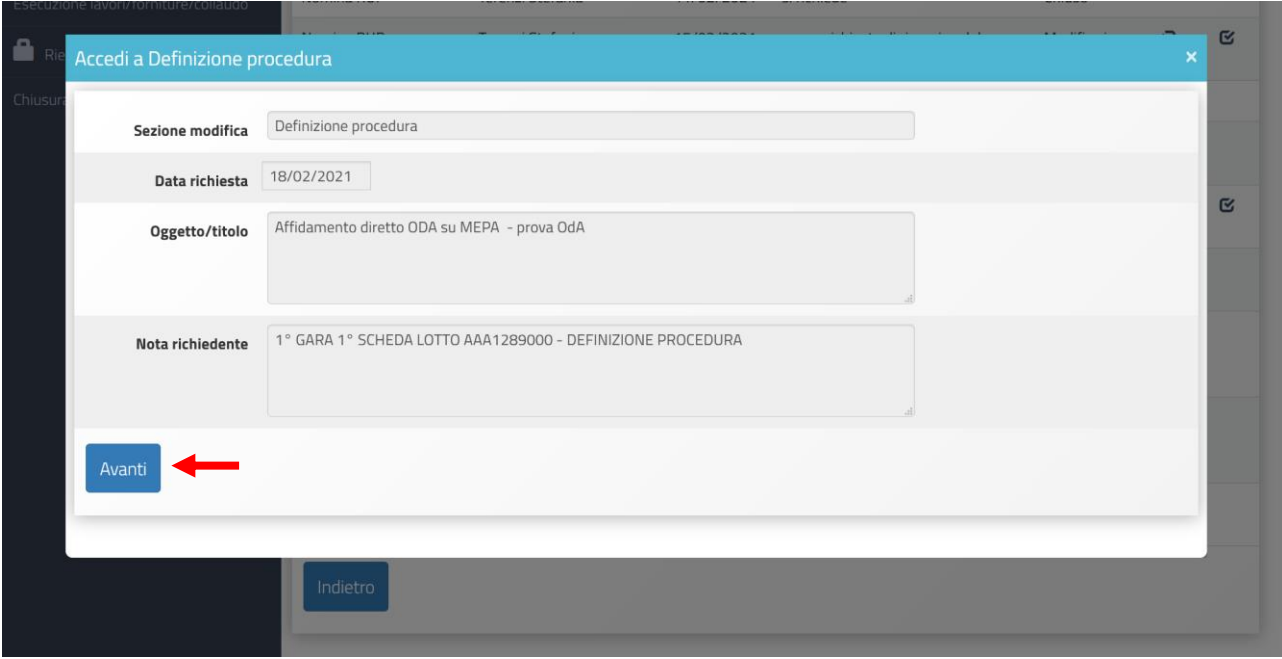

Il sistema conduce l'utente alla scheda di definizione della procedura di gara per apporvi le modifiche richieste ai campi attivati; è importante ricordare che non si potranno abbassare gli importi inseriti se questi ultimi risulteranno già pagati (in liquidazione).

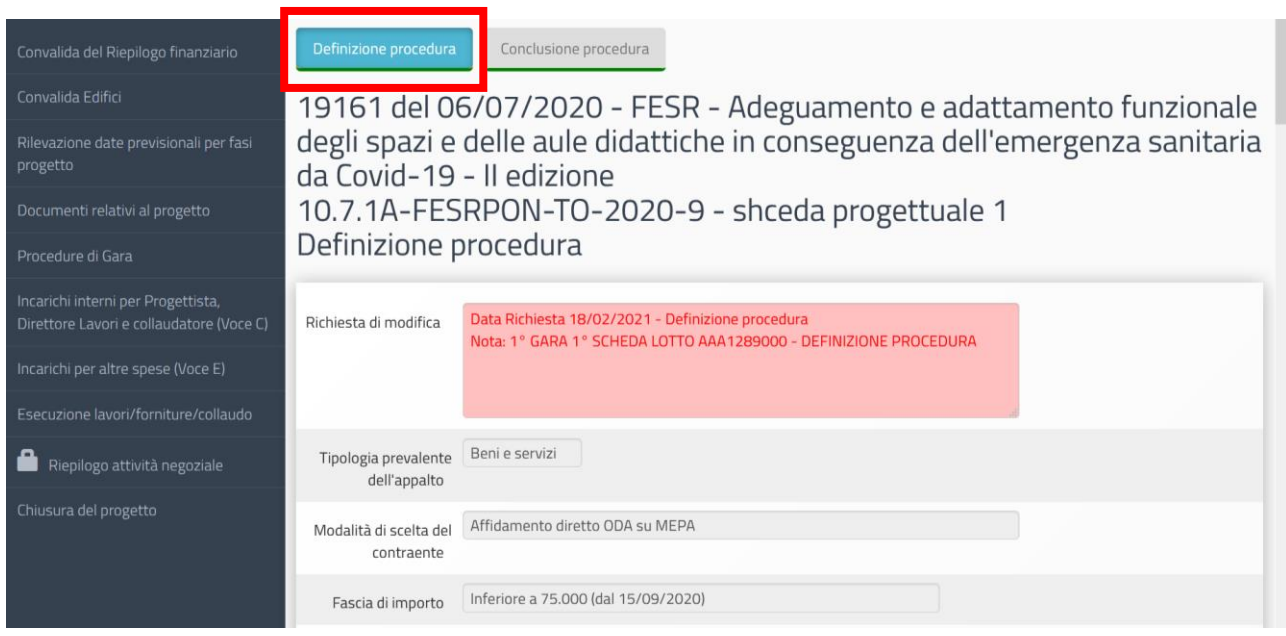

Per sapere come fare a modificare le informazioni presenti nella scheda di definizione di una procedura di gara, si rimanda la lettura del Manuale operativo di gestione scaricabile nella sezione "Adeguamento spazi e aule - 2a edizione" del sito del Ministero":

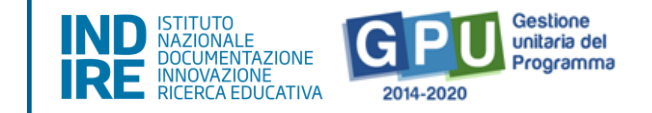

#### [\(https://www.istruzione.it/pon/avviso\\_adeguamento-spazi-e-aule\\_2ed.html\)](https://www.istruzione.it/pon/avviso_adeguamento-spazi-e-aule_2ed.html)

MOG GPU schede progettuali (Pubblicazione del 14 dicembre 2020 - 5. Procedure di gara pag. 26)

Una volta salvate le informazioni, si clicca sul tasto "Torna elenco modifiche" per chiudere la sezione di richiesta direttamente dal pannello.

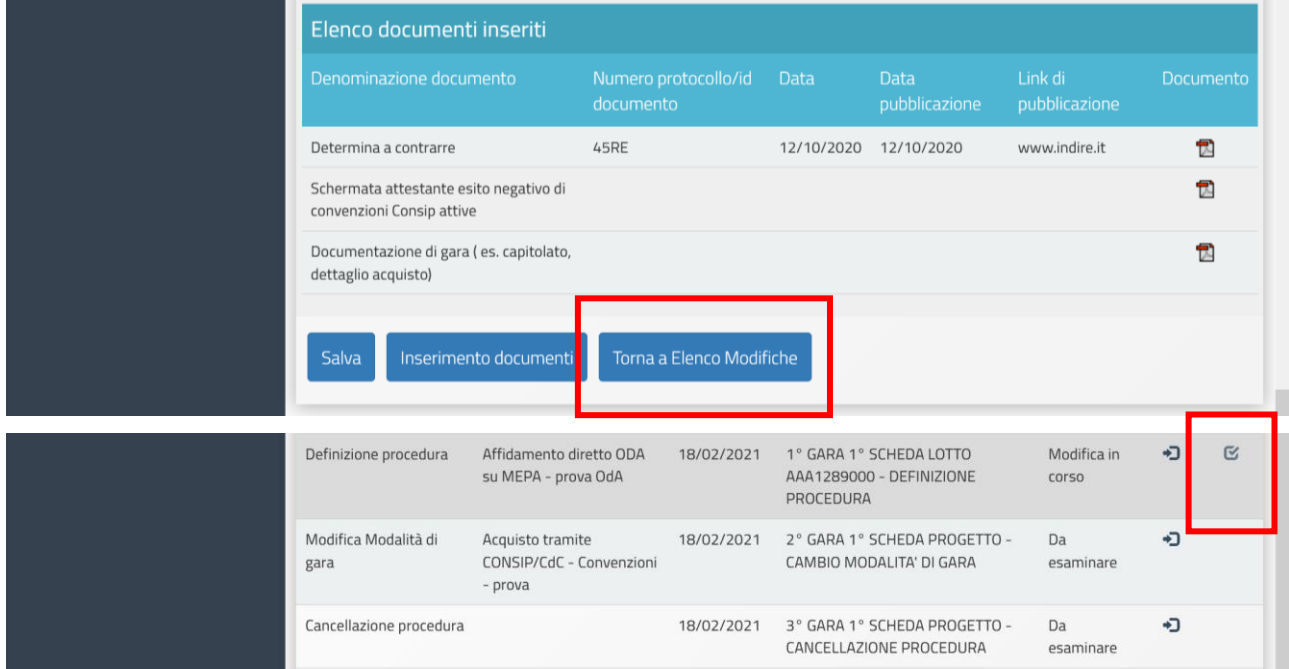

La chiusura della richiesta, attiva una serie di controlli che verificano la presenza di eventuali errori commessi dall'utente, se la diagnostica presenta un quadro positivo, allora è possibile procedere cliccando su "Conferma".

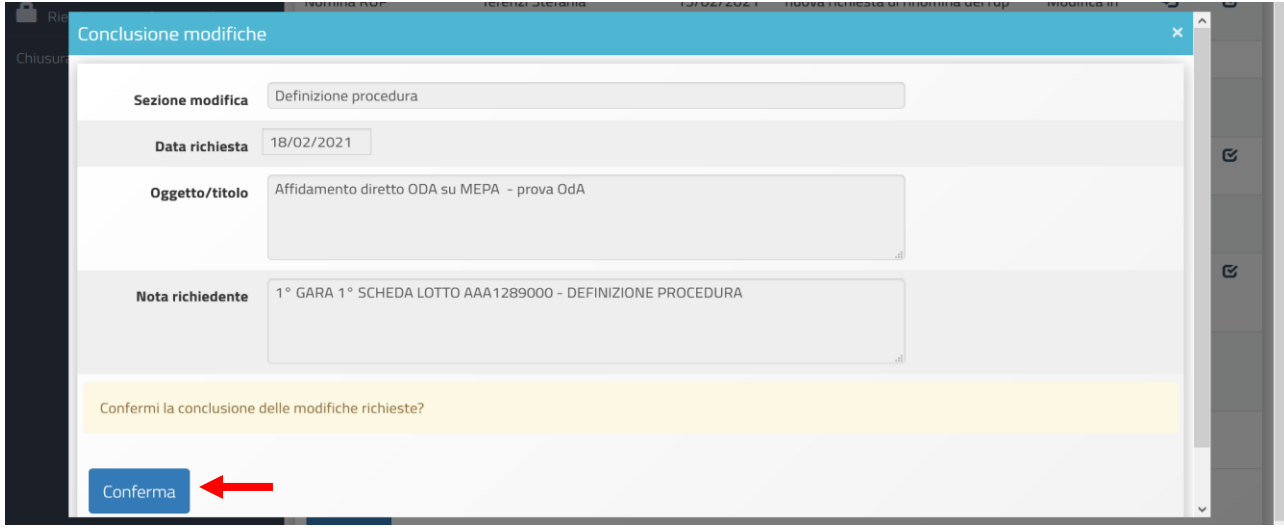

Qualora la diagnosi facesse emergere delle criticità, allora il sistema non permette di chiudere la richiesta di modifica, mostrando un messaggio di errore.

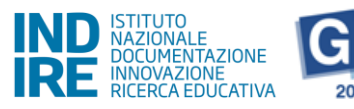

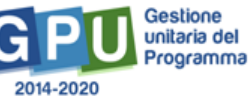

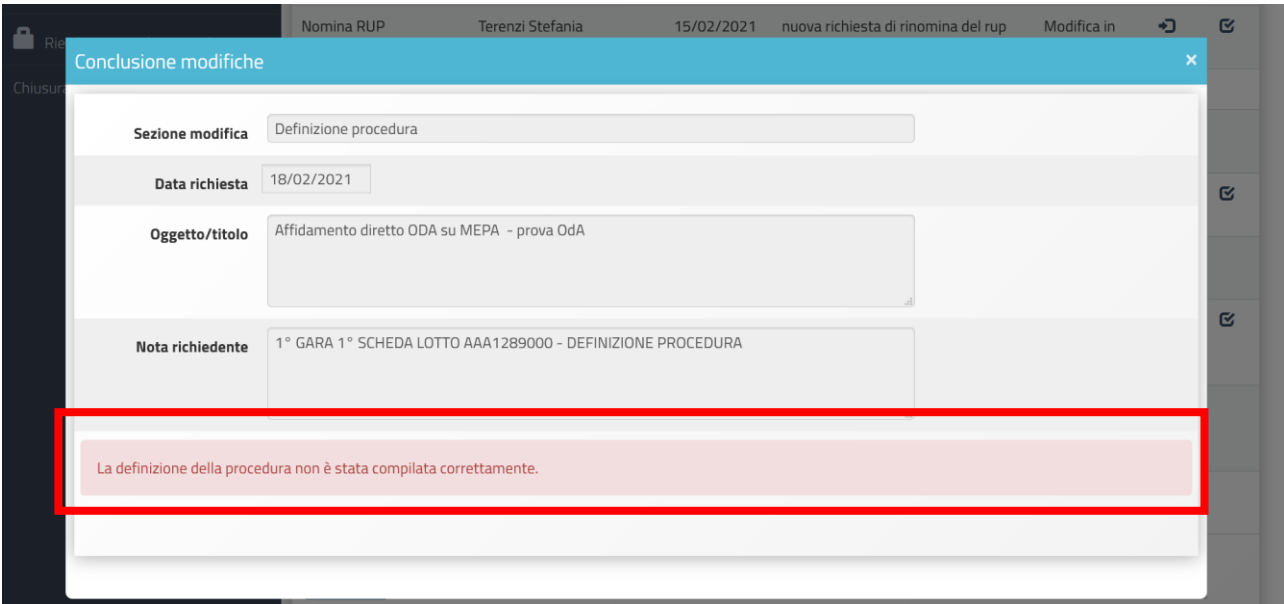

Dal pannello di elenco delle modifiche richieste dal controllore, il RUP clicca su "Entra" per evadere la richiesta di **modifica della modalità di gara della procedura di gara.**

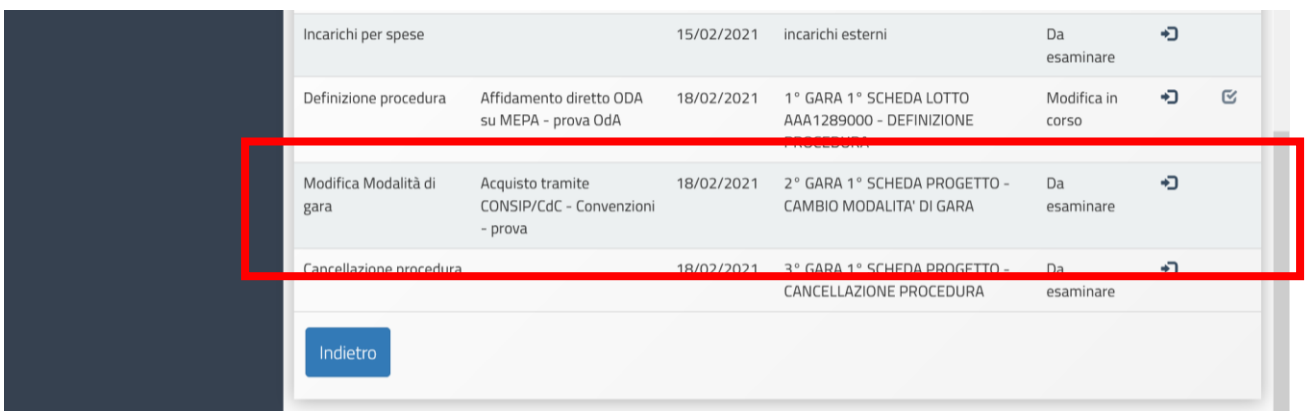

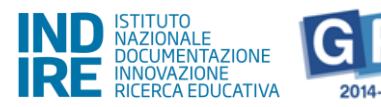

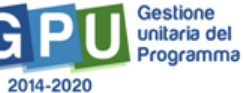

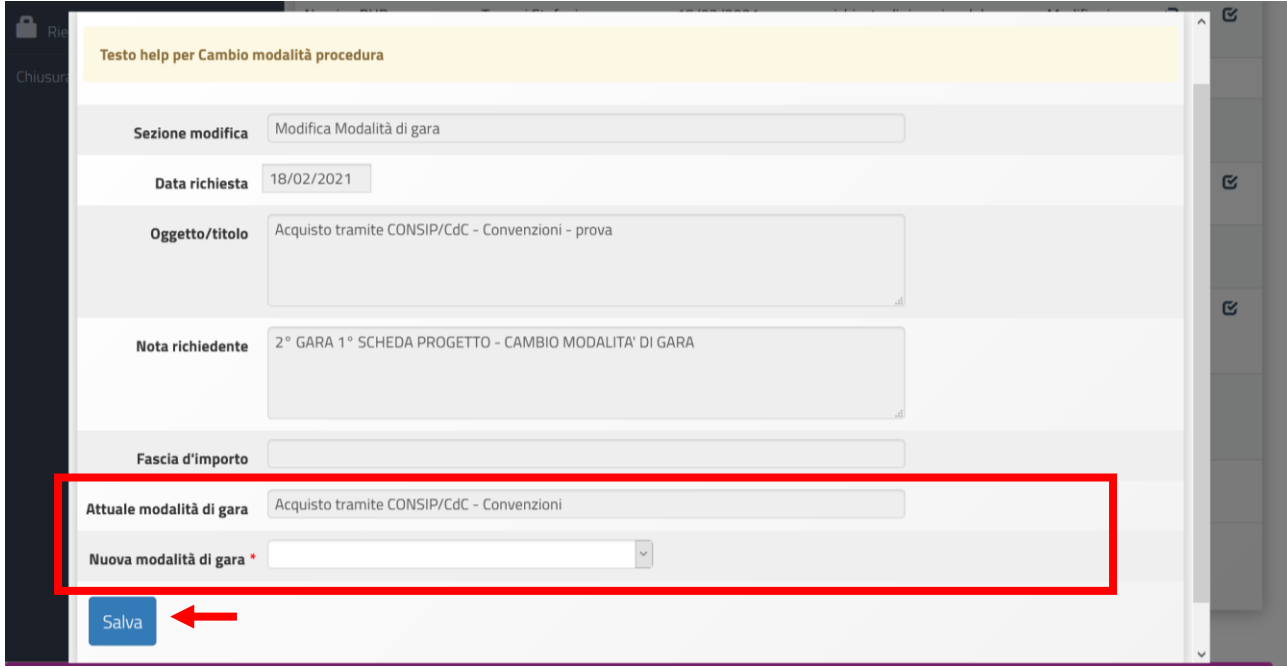

Nella finestra seguente si visualizzano le note del richiedente, dopo aver letto queste indicazioni, occorre selezionare dal menù a tendina "Nuova modalità di gara" il tipo di gara che andrà a sostituire quella individuata; una volta effettuata questa scelta, si clicca salva per proseguire.

A questo punto il sistema presenta all'utente tutte le sezioni e i campi relativi al tipo di gara scelto e inoltre anche la parte relativa al salvataggio dei documenti da allegare viene aggiornata. C'è da notare inoltre che i dati precedentemente inseriti nella procedura precedente, non andranno persi, ma si ritroveranno valorizzati correttamente all'interno delle varie sezioni e tabelle che definiscono la procedura stessa.

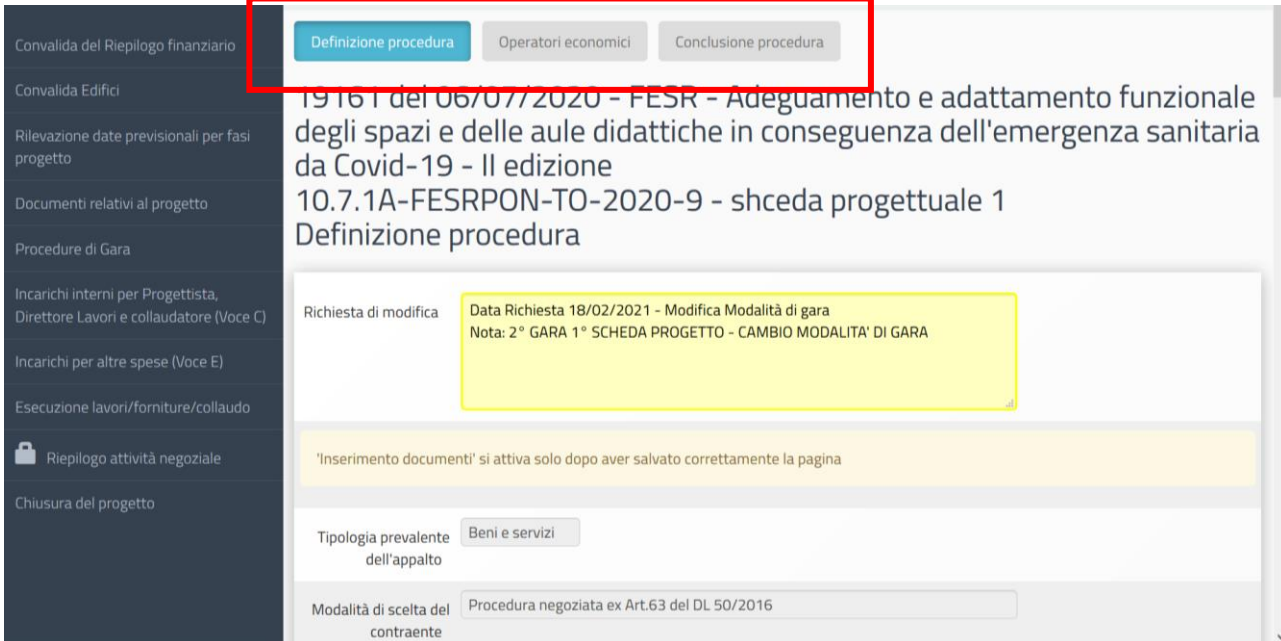

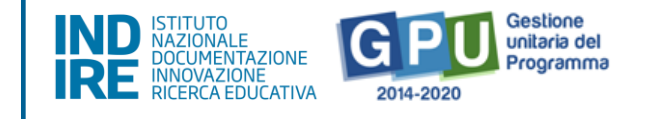

Per procedere nell'inserimento dei dati relativi alla nuova tipologia di procedura di gara scelta, si rimanda alla lettura del Manuale operativo di gestione scaricabile nella sezione "Adeguamento spazi e aule - 2a edizione" del sito del Ministero":

[\(https://www.istruzione.it/pon/avviso\\_adeguamento-spazi-e-aule\\_2ed.html\)](https://www.istruzione.it/pon/avviso_adeguamento-spazi-e-aule_2ed.html)

MOG GPU schede progettuali (Pubblicazione del 14 dicembre 2020 - 5. Procedure di gara pag. 26) Una volta salvate le informazioni, si clicca sul tasto "Torna elenco modifiche" per chiudere la sezione di richiesta direttamente dal pannello.

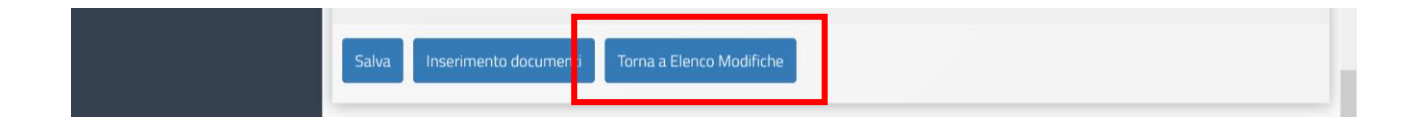

Si ricorda che è sempre necessario cliccare sul tasto "salva" in fondo ad ogni scheda che compone la procedura di gara, per avanzare nell'inserimento dei dati, fino alla conclusione.

Una volta che tutti i dati sono inseriti all'interno della procedura di gara, è possibile procedere alla compilazione della parte relativa all'esecuzione (collaudo). Per fare questo è necessario che il controllore abbia aperto una richiesta di modifica anche per questa sezione, in caso contrario il RUP procede a contattare il controllore per spiegare la necessità di completare anche questa parte di documentazione della gara.

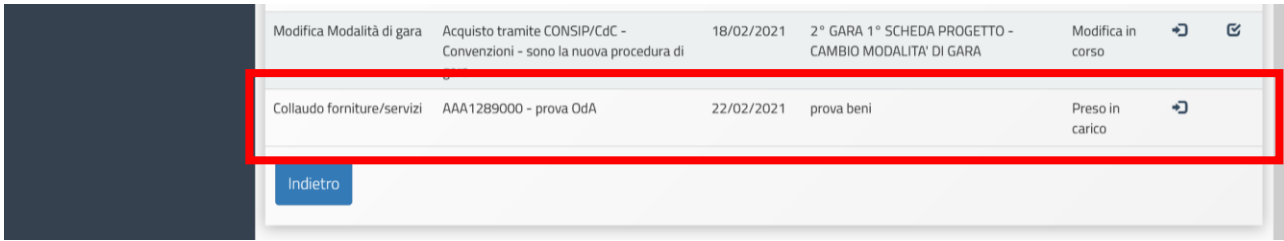

Una volta cliccato il tasto di chiusura della richiesta, il sistema effettua una diagnosi per intercettare eventuali errori commessi dall'utente in fase di compilazione delle schede, alcuni errori riscontrati infatti impediscono di chiudere la richiesta.

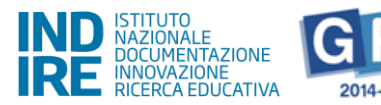

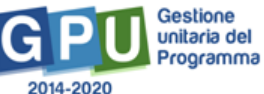

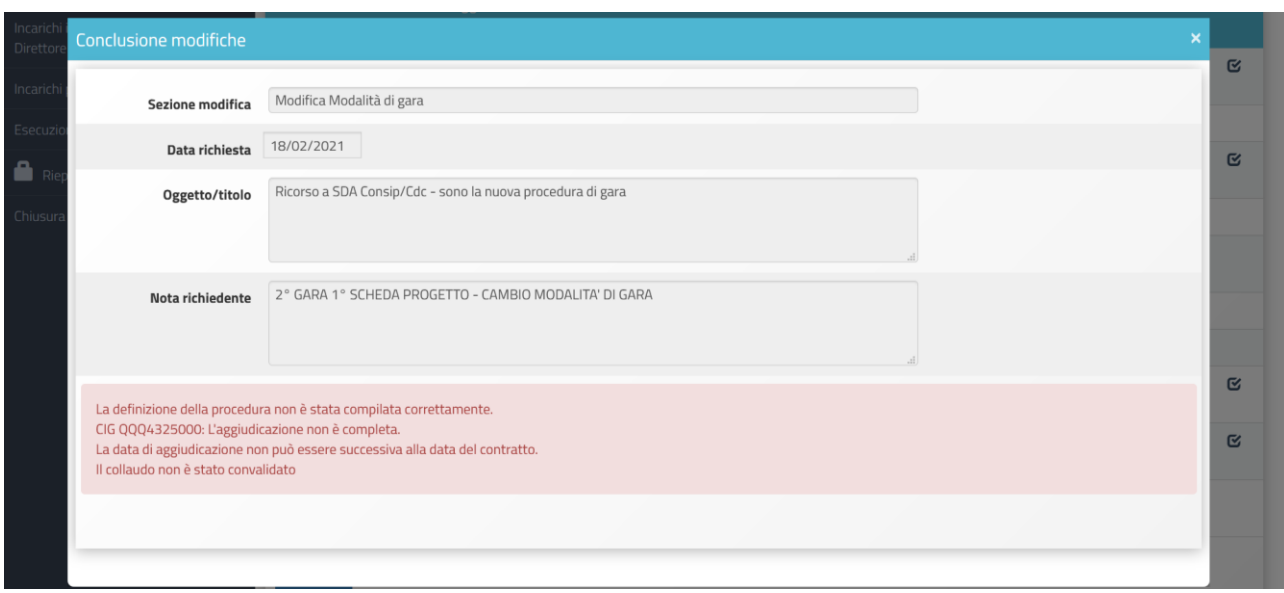

Risolti gli errori evidenziati sarà possibile procedere oltre.

Il RUP clicca su "Entra" per evadere la richiesta di modifica sulla **cancellazione dell'intera procedura di gara** e successivamente su "Avanti" dopo aver letto il contenuto della richiesta.

Si ricorda che in questo caso specifico, il controllore non può fare richiesta di cancellazione di una gara che presenta prospetti in liquidazione all'interno della piattaforma sif, allo stesso modo neanche il RUP è in grado di cancellare una procedura di gara per questo stesso motivo.

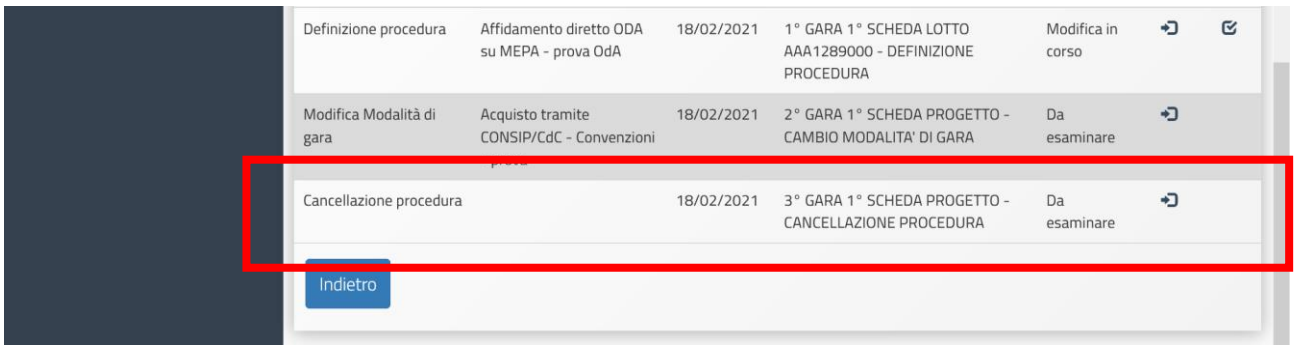

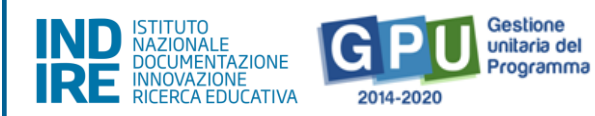

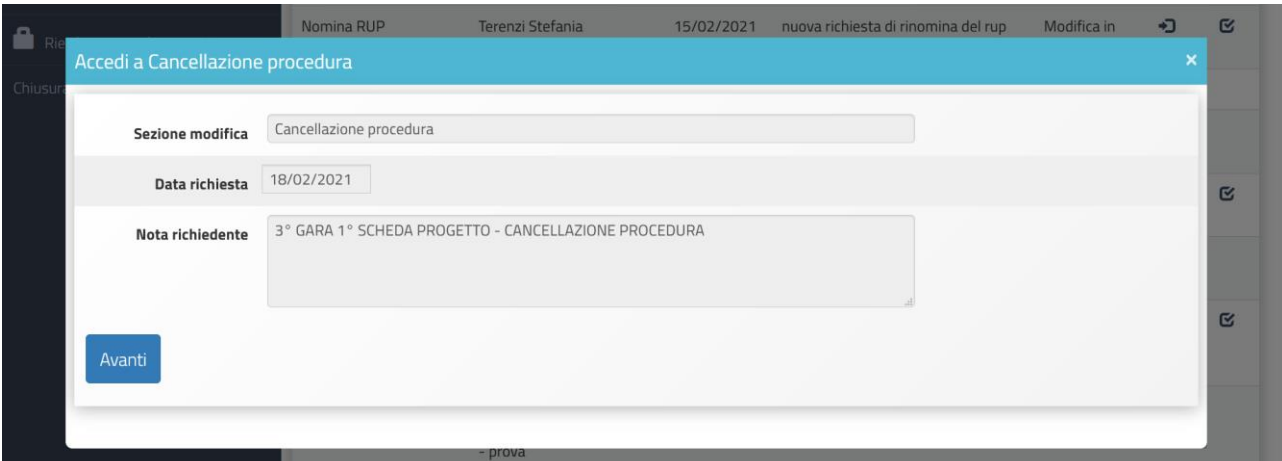

Il sistema conduce l'utente all'elenco delle procedure di gara già inserite, evidenziando quella per cui è stata richiesta la cancellazione. L'icona X si attiva solo per la cancellazione della gara segnalata dal controllore.

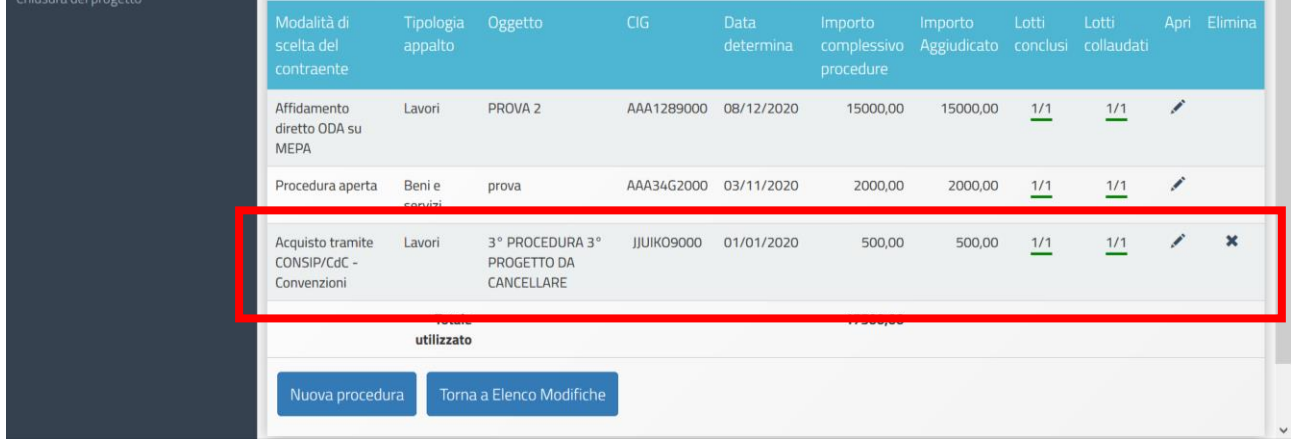

Si clicca sull'icona X in corrispondenza della procedura di gara specificata e poi si conferma l'operazione cliccando OK sul messaggio di avviso seguente.

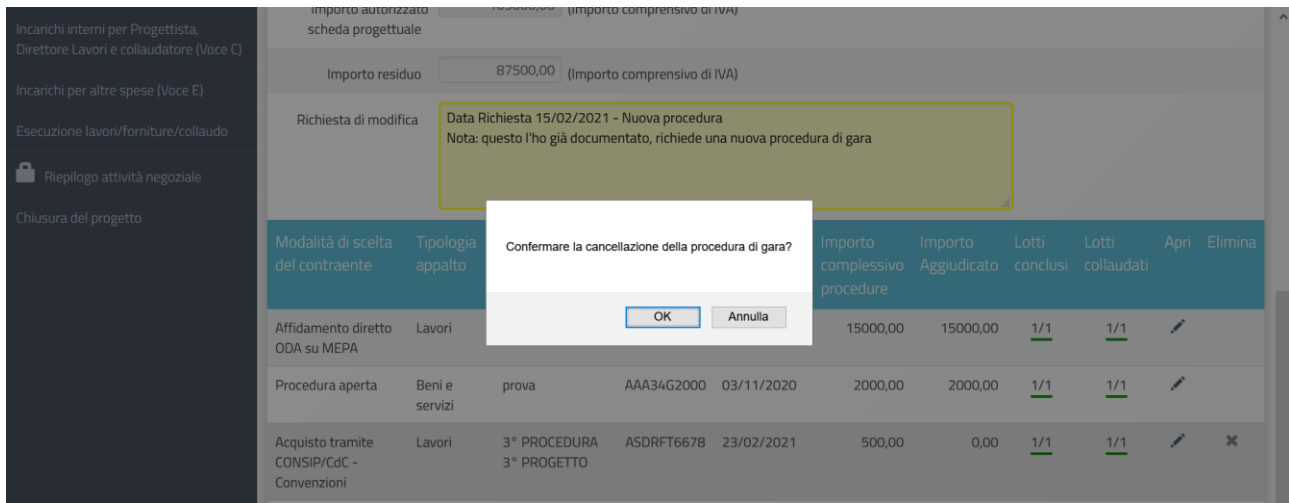

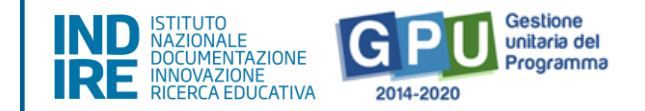

Fatto questo, la procedura di gara viene eliminata dal sistema compreso il relativo collaudo.

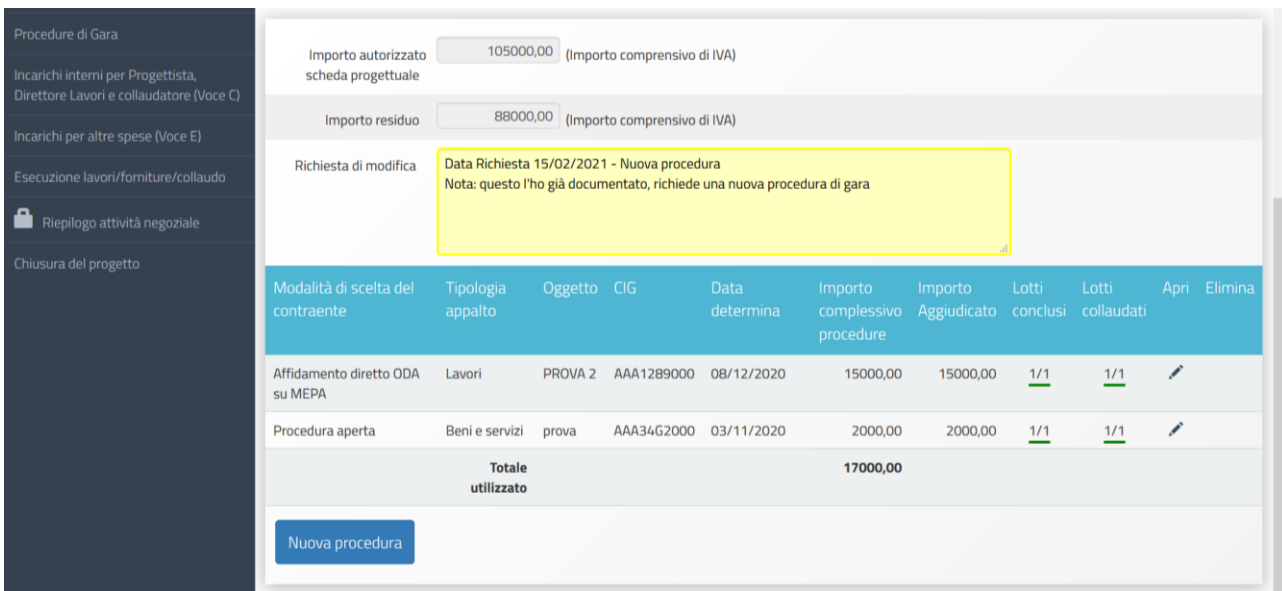

In questo caso, dopo aver evaso la richiesta di cancellazione della procedura di gara, il RUP non deve accedere nuovamente all'elenco delle modifiche richieste per chiuderla, poiché quest'ultima si visualizzerà chiusa automaticamente.

Dall'elenco delle richieste di modifica inviate dal Controllore, il RUP clicca su "Entra" per evadere quella relativa all' **inserimento di una nuova procedura di gara**.

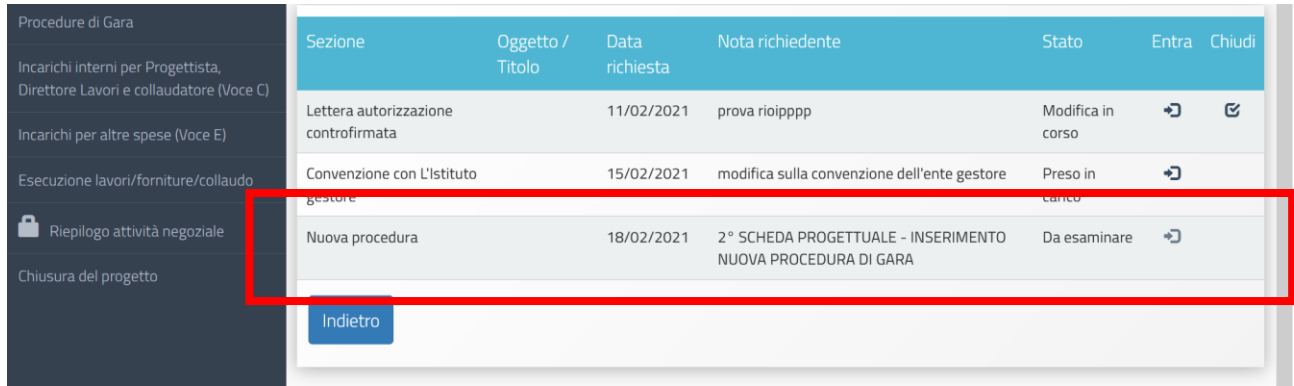

Dopodichè clicca su "Avanti" per accedere alla sezione "Procedure di gara" della gestione del progetto.

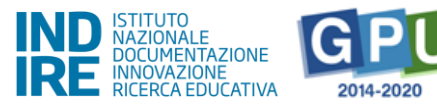

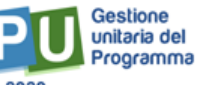

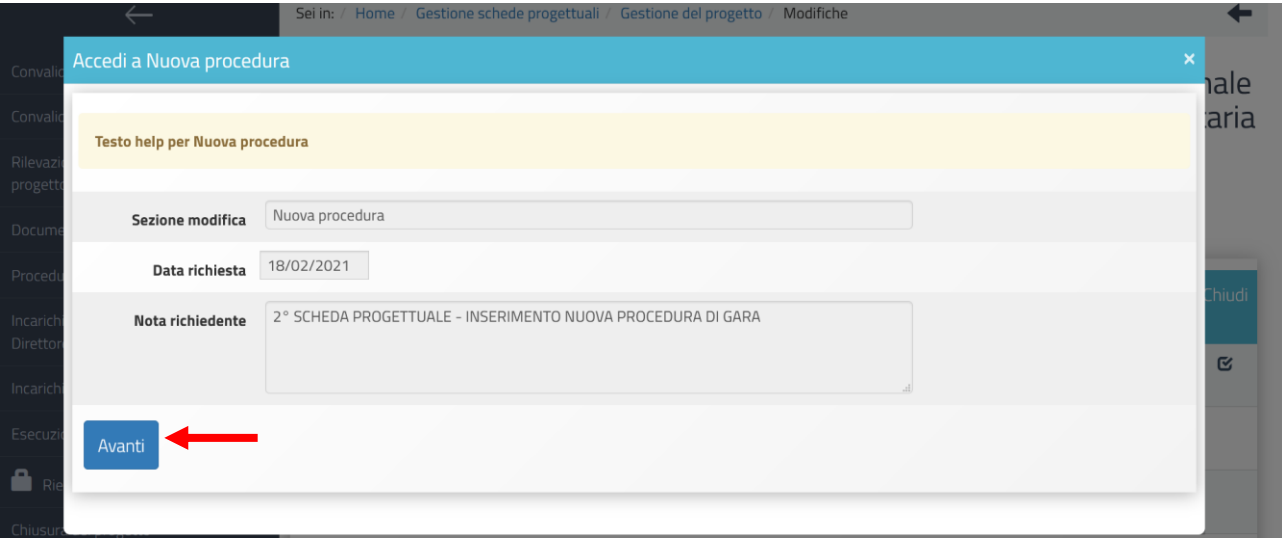

Per inserire quella richiesta dal controllore cliccando sul tasto "Nova procedura".

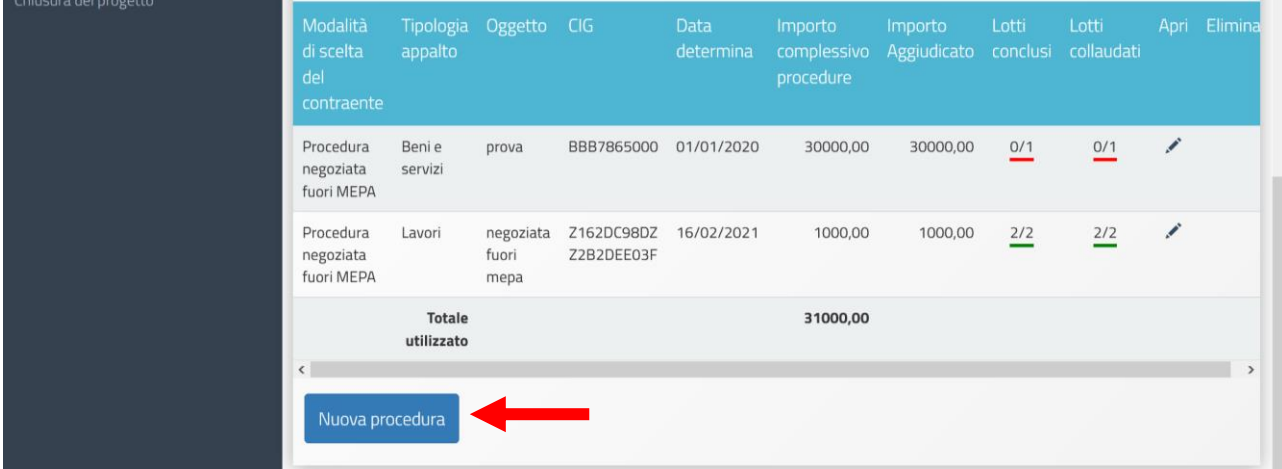

Il sistema presenta successivamente la form preliminare di inserimento di una nuova procedura di gara che deve essere compilata secondo le modalità già viste durante la fase di gestione del progetto.

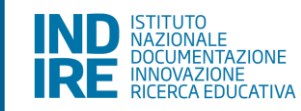

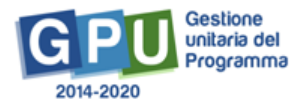

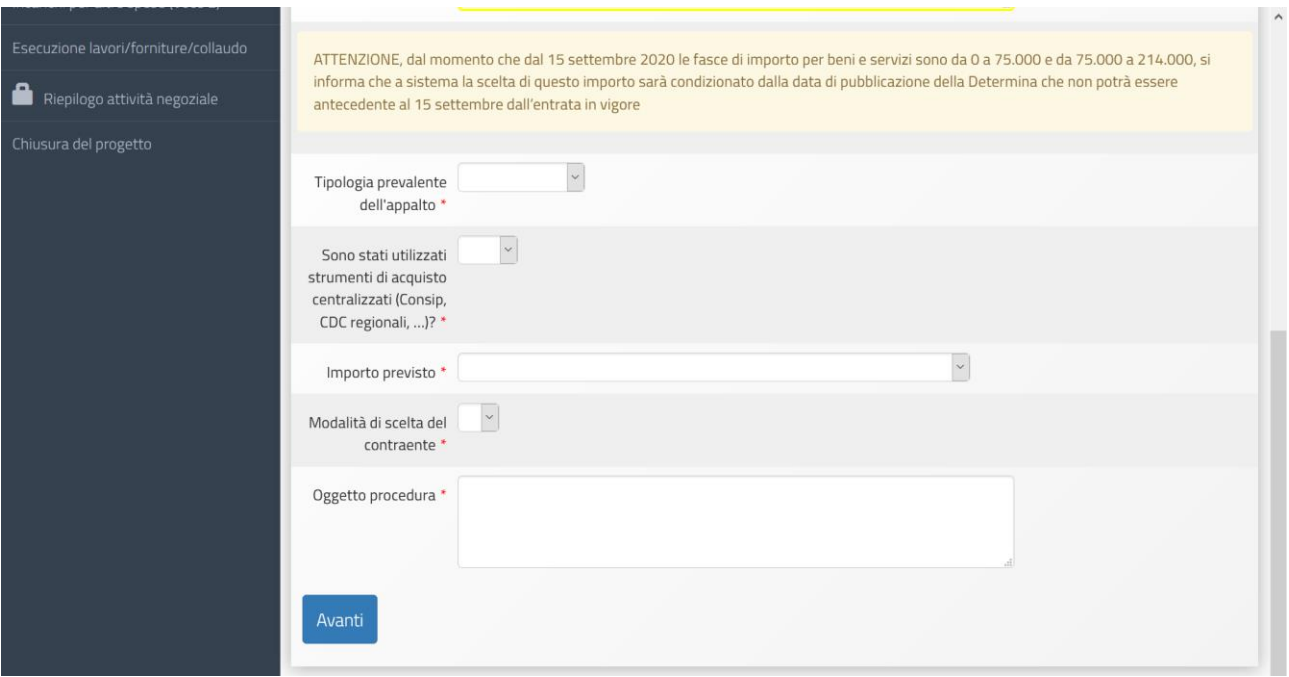

Per procedere all'inserimento di una nuova procedura di gara, si rimanda alla lettura del Manuale operativo di gestione scaricabile nella sezione "Adeguamento spazi e aule - 2a edizione" del sito del Ministero": [\(https://www.istruzione.it/pon/avviso\\_adeguamento-spazi-e-aule\\_2ed.html\)](https://www.istruzione.it/pon/avviso_adeguamento-spazi-e-aule_2ed.html)

MOG GPU schede progettuali (Pubblicazione del 14 dicembre 2020 - 5. Procedure di gara pag. 26)

Una volta salvate le informazioni relative a tutte le sezioni che compongono la procedura di gara scelta, si clicca sul tasto "Torna elenco modifiche" per chiudere la sezione di richiesta direttamente dal pannello.

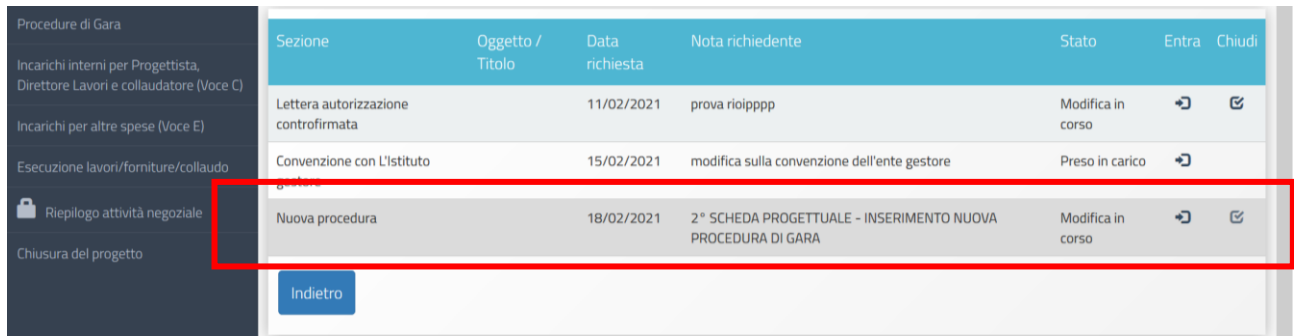

Si ricorda che tutte le parti relative alla nuova procedura di gara devono essere compilate correttamente, altrimenti il sistema non permette di chiudere la richiesta di modifica.

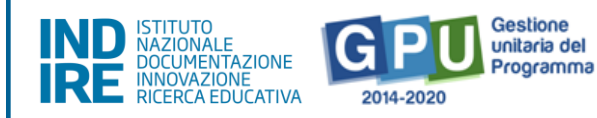

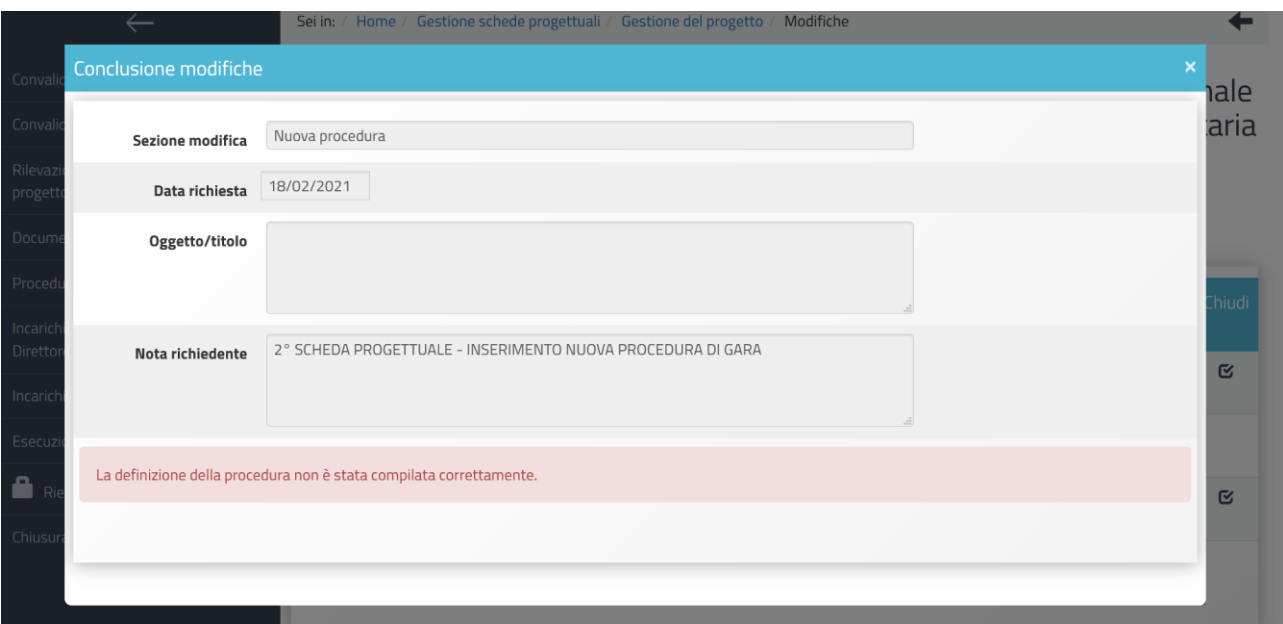

Una volta che la nuova procedura di gara è stata correttamente inserita, il sistema presenta la possibilità di documentare anche la parte relativa all'Esecuzione (sezione della gestione denominata "Esecuzione lavori/forniture/collaudo), per fare questo il controllore deve aver aperto una richiesta di modifica relativa alla compilazione del collaudo della gara in questione. Se si tenta di chiudere la richiesta di modifica senza aver compilato questa sezione di collaudo, il sistema impedisce di proseguire indicando la motivazione all'interno della finestra di dialogo di chiusura della richiesta.

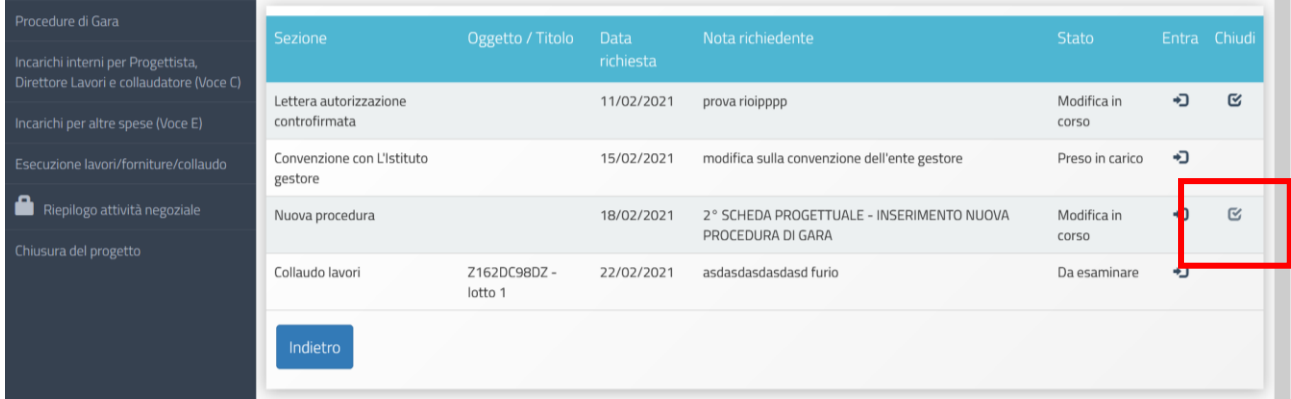

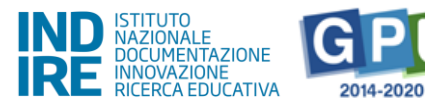

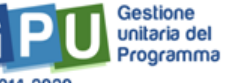

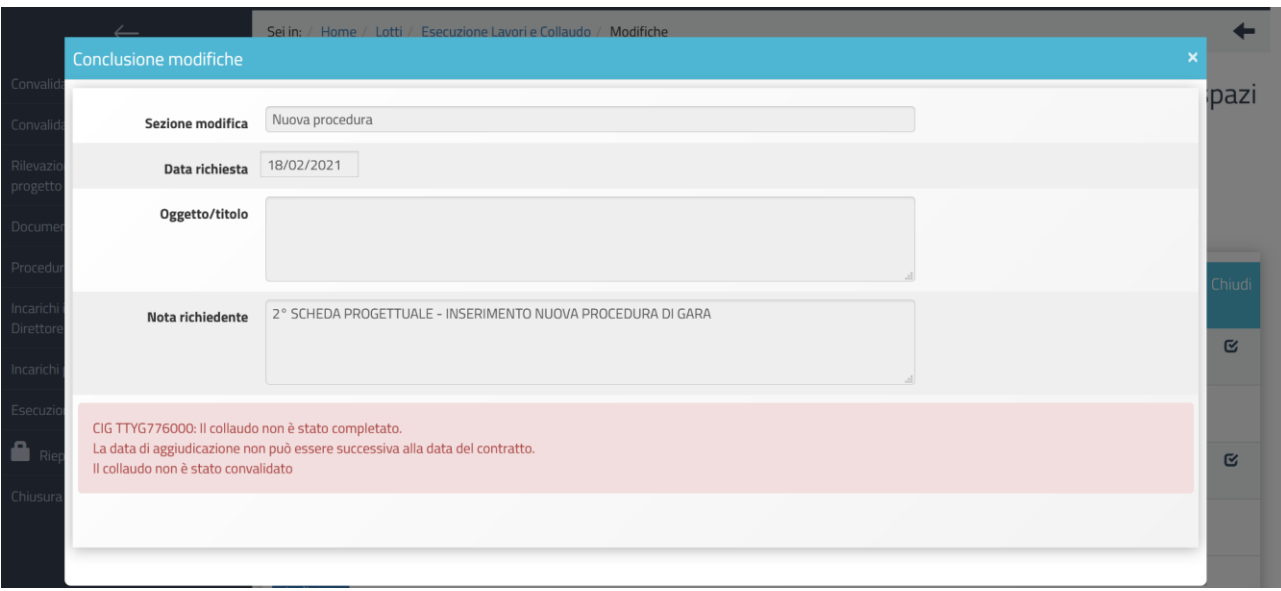

# **Esecuzione lavori/forniture/collaudo**

Per evadere la richiesta di modifiche relative alla sezione di documentazione del collaudo di una procedura di gara, il RUP clicca su "Entra" in corrispondenza della richiesta "Collaudo forniture/servizi".

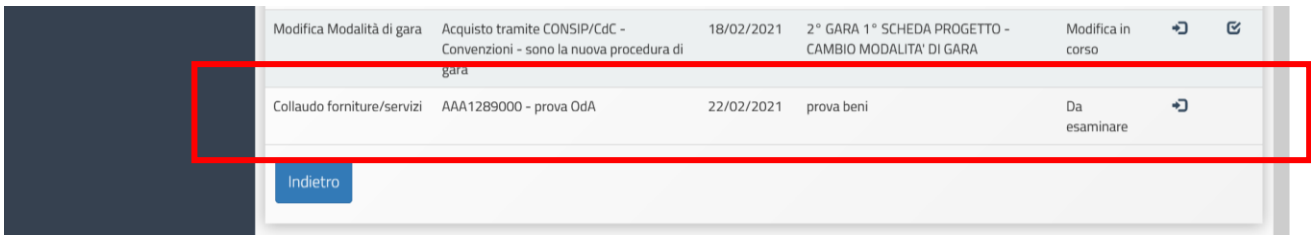

Fatto questo, clicca su "Avanti" sulla finestra di dialogo successiva, non prima però di aver letto le indicazioni inserite dal controllore (campo "note richiedente").

Il sistema consente così di accompagnare il RUP all'interno della sezione di gestione della documentazione dei collaudi di gara delle procedure.

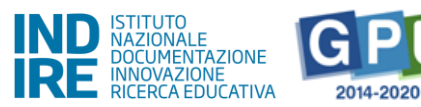

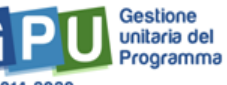

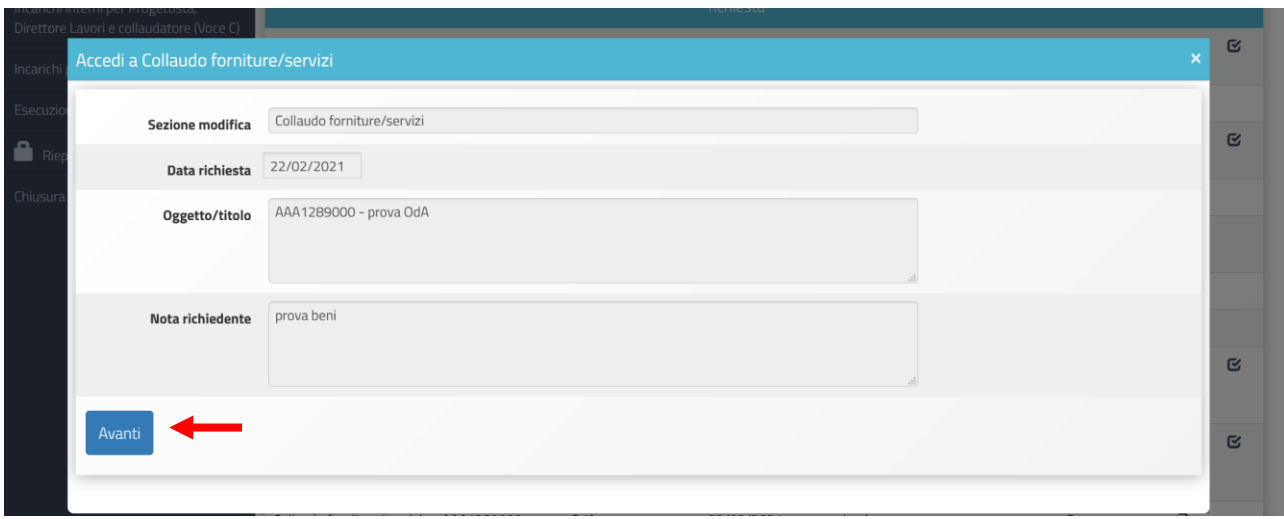

E' da notare che questo tipo di richiesta sarà sempre associata ad un lotto di gara e pertanto il sistema consentirà al RUP di intervenire all'interno delle due schede di documentazione dell'Esecuzione previste: lavori e/o beni e servizi. All'interno di questa scheda si potranno sostituire i documenti allegati e modificare le date.

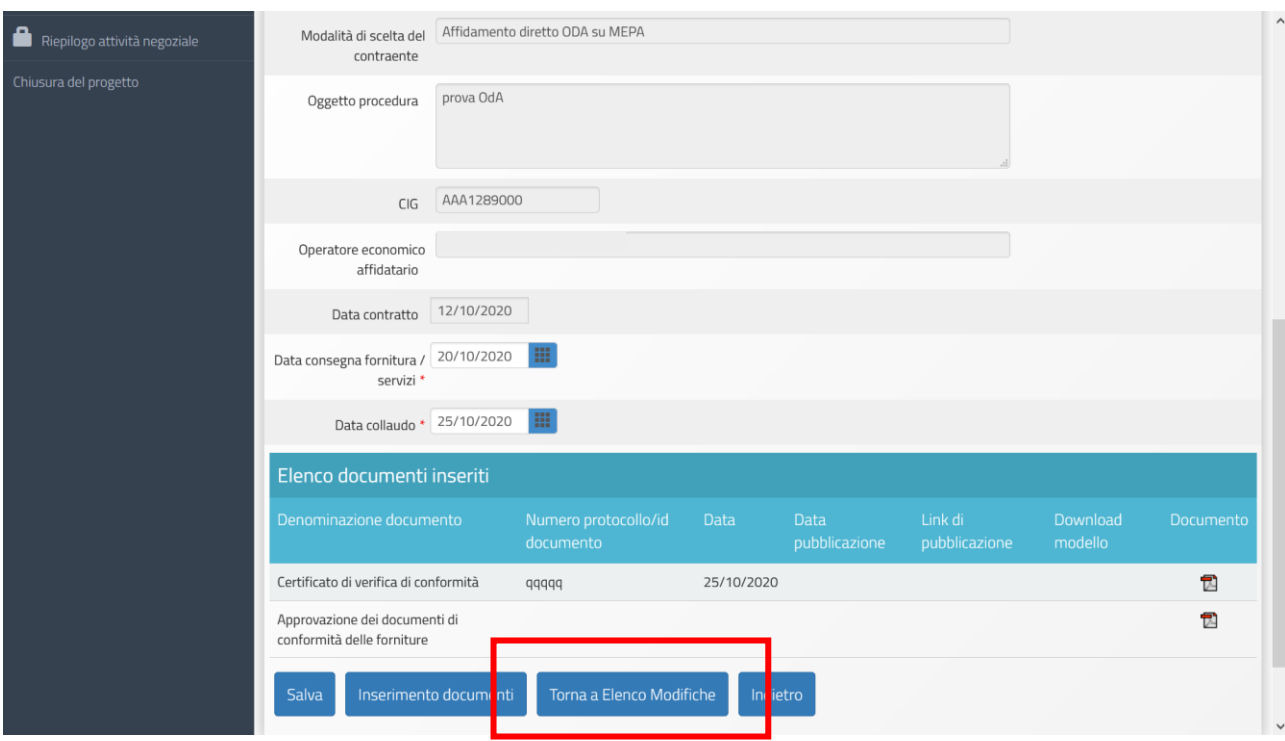

Per sapere come si procede all'inserimento dei dati nella sezione del collaudo, si rimanda alla lettura del Manuale operativo di gestione scaricabile nella sezione "Adeguamento spazi e aule - 2a edizione" del sito del Ministero": [\(https://www.istruzione.it/pon/avviso\\_adeguamento-spazi-e-aule\\_2ed.html\)](https://www.istruzione.it/pon/avviso_adeguamento-spazi-e-aule_2ed.html)

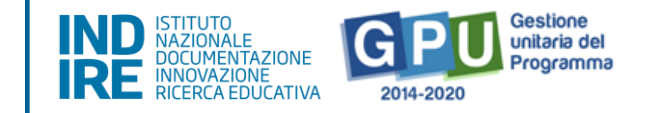

MOG GPU schede progettuali (Pubblicazione del 14 dicembre 2020 - 8.Esecuzione lavori, forniture, servizi e collaudo pag. 47)

Dopo aver salvato le modifiche, il RUP torna all'elenco delle modifiche cliccando sull'omonimo tasto per procedere alla chiusura della richiesta, si ricorda che anche in questo caso è possibile chiudere la richiesta di modifica solo dopo aver salvato la pagina.

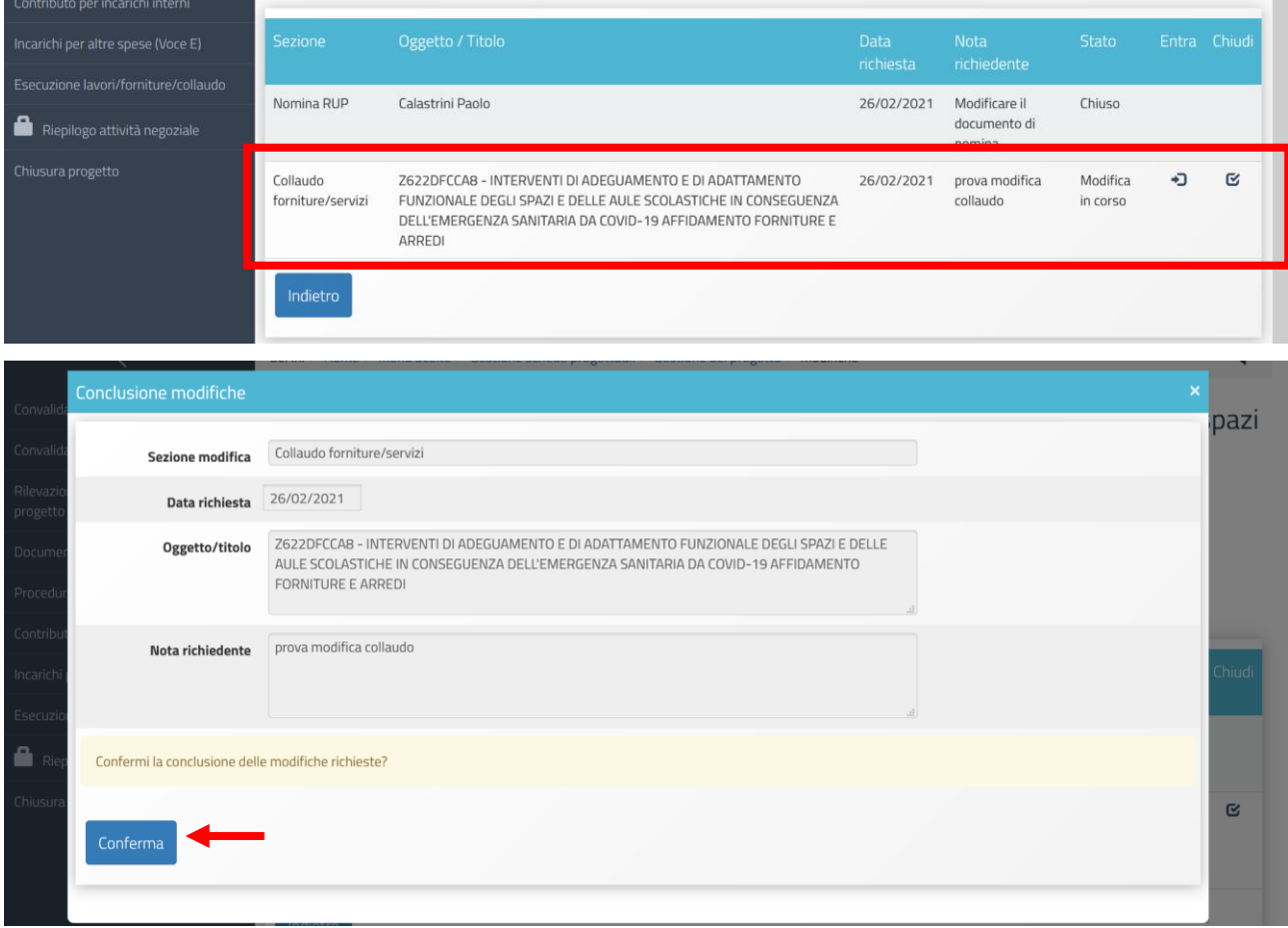

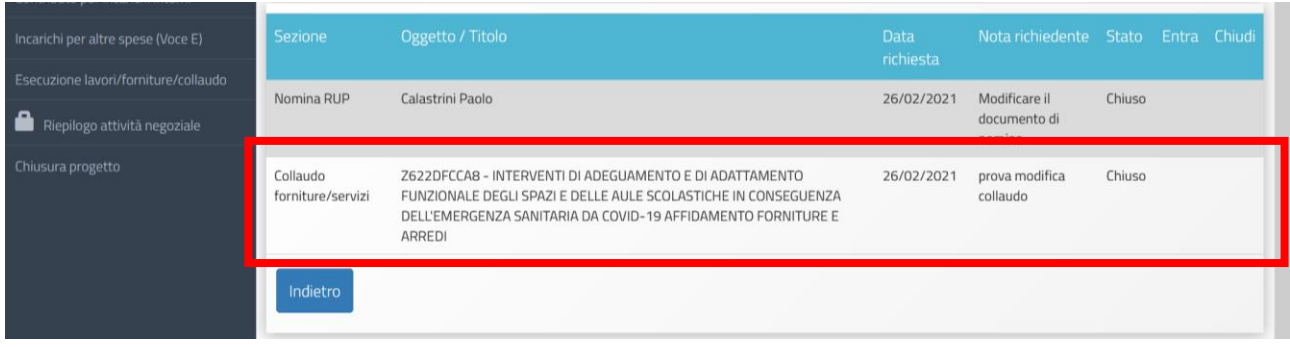

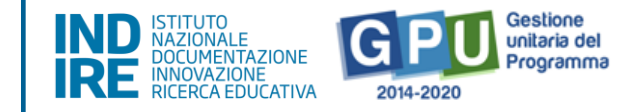

### **Incarichi interni**

Il RUP accede alla richiesta di modifica per incarichi interni per modificare i dati come specificato dal controllore, per fare questo si clicca in corrispondenza del tasto "Entra" e poi su "Avanti" alla finestra di dialogo successiva.

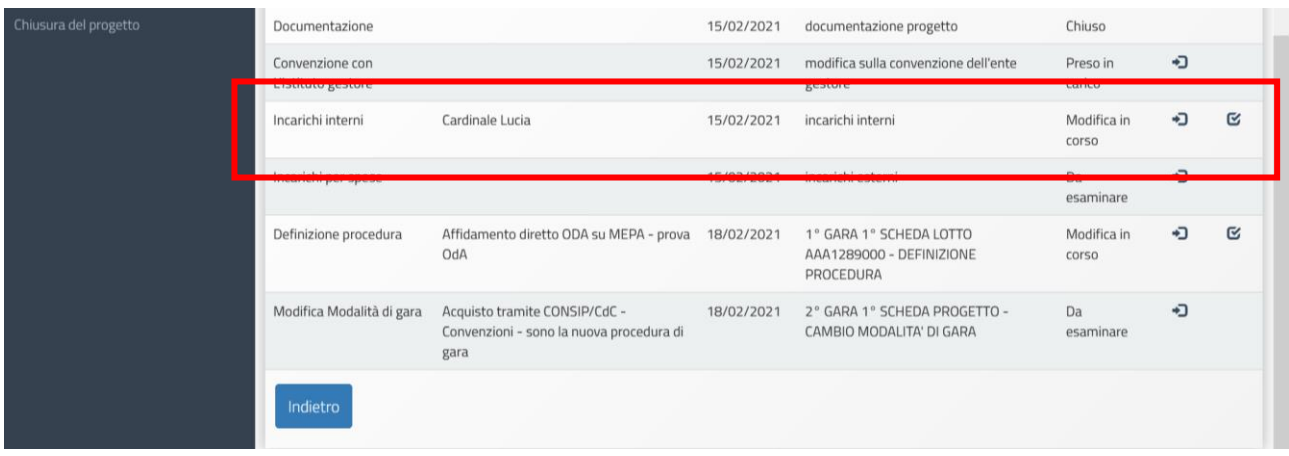

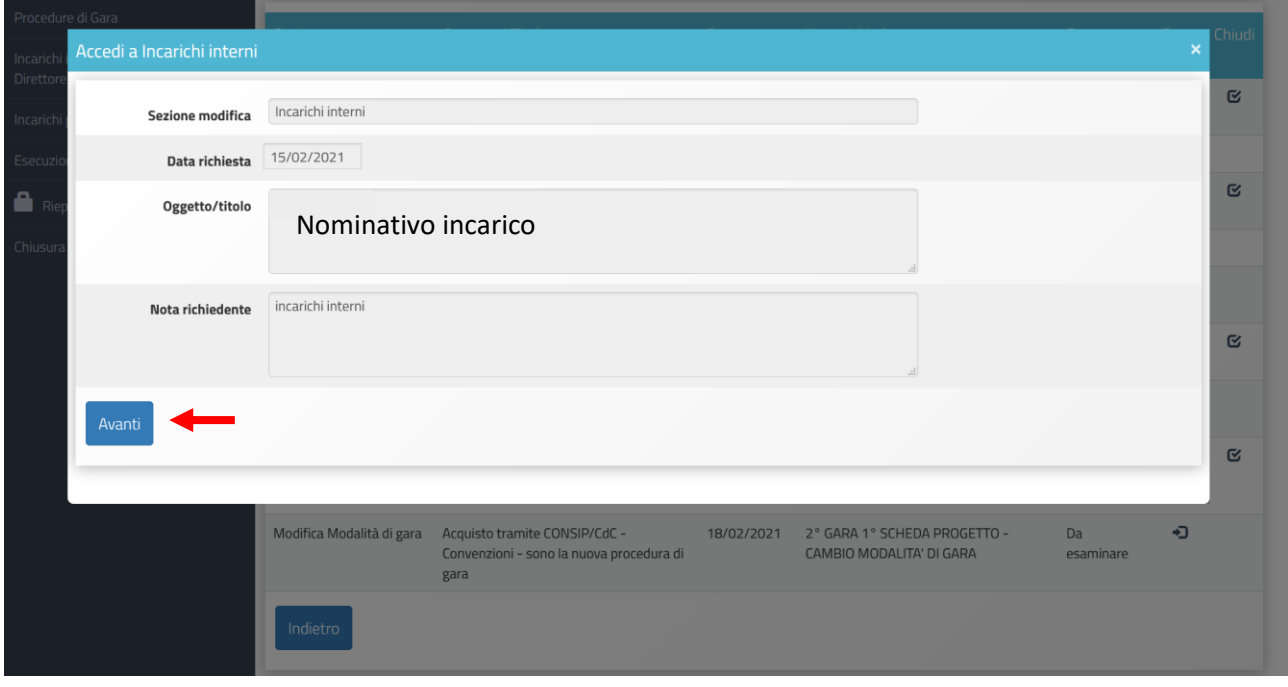

Come si nota dall'oggetto della finestra di dialogo, la funzione permette di inserire le modifiche solamente all'interno dell'incarico segnalato dal controllore (nominativo in evidenza) e il tasto giallo "varia" individua la scheda di registrazione incarico che può essere modificata.

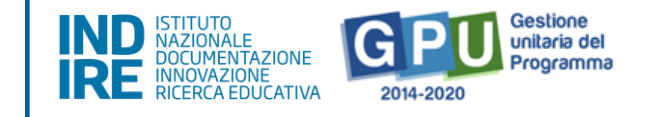

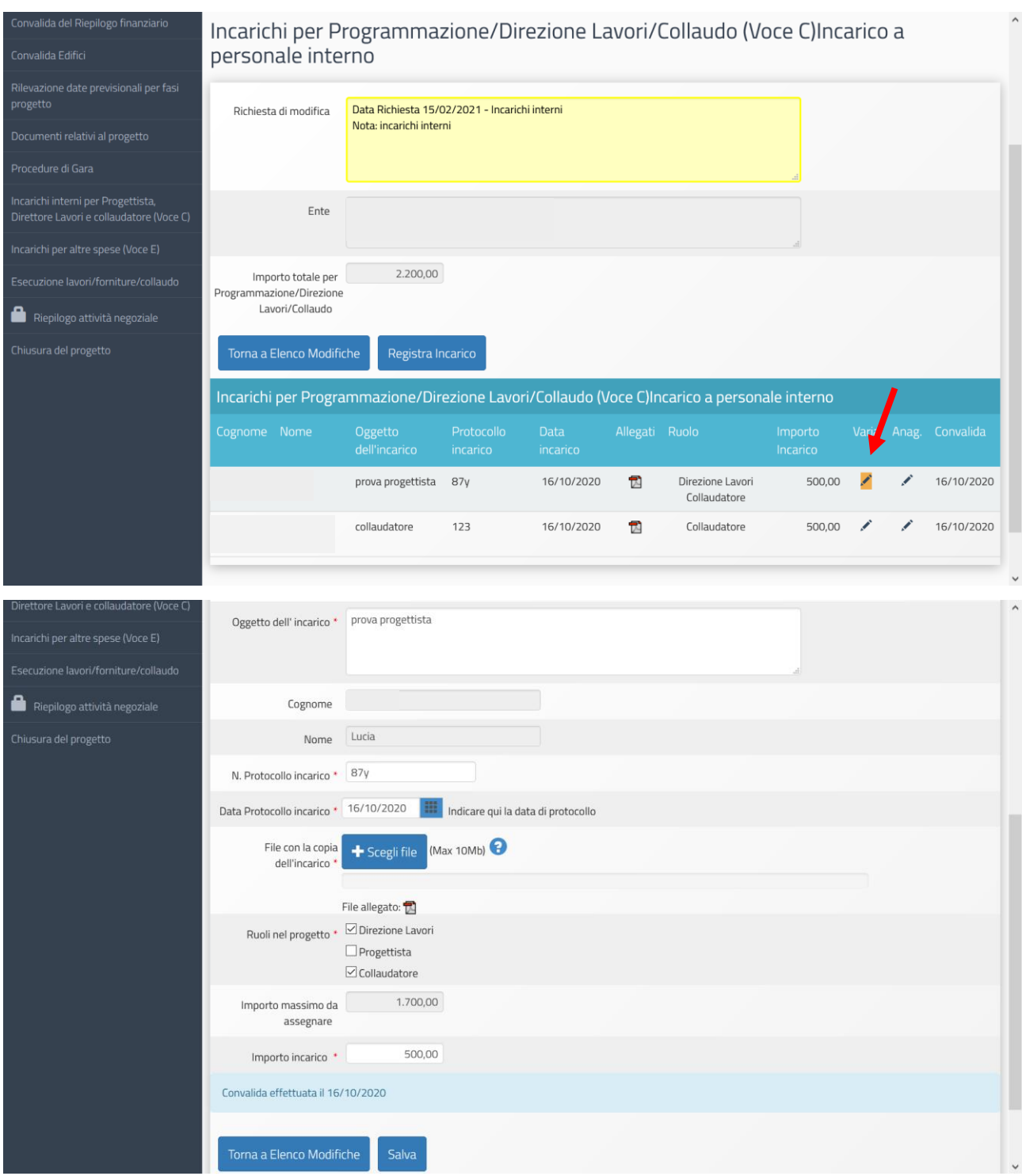

Per sapere come procedere all'inserimento dei dati all'interno della scheda di registrazione di un incarico interno, si rimanda alla lettura del Manuale operativo di gestione scaricabile nella sezione "Adeguamento spazi e aule - 2a edizione" del sito del Ministero":

[\(https://www.istruzione.it/pon/avviso\\_adeguamento-spazi-e-aule\\_2ed.html\)](https://www.istruzione.it/pon/avviso_adeguamento-spazi-e-aule_2ed.html)

MOG GPU schede progettuali (Pubblicazione del 14 dicembre 2020 - 6. Contributo per incarichi interni pag. 43)

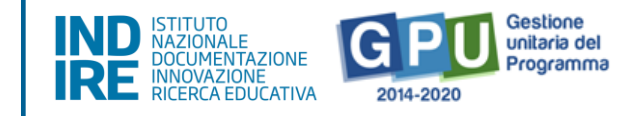

Una volta inserite le modifiche, si clicca su "Salva" e si ritorna al pannello dell'elenco delle richieste per chiudere definitivamente la richiesta.

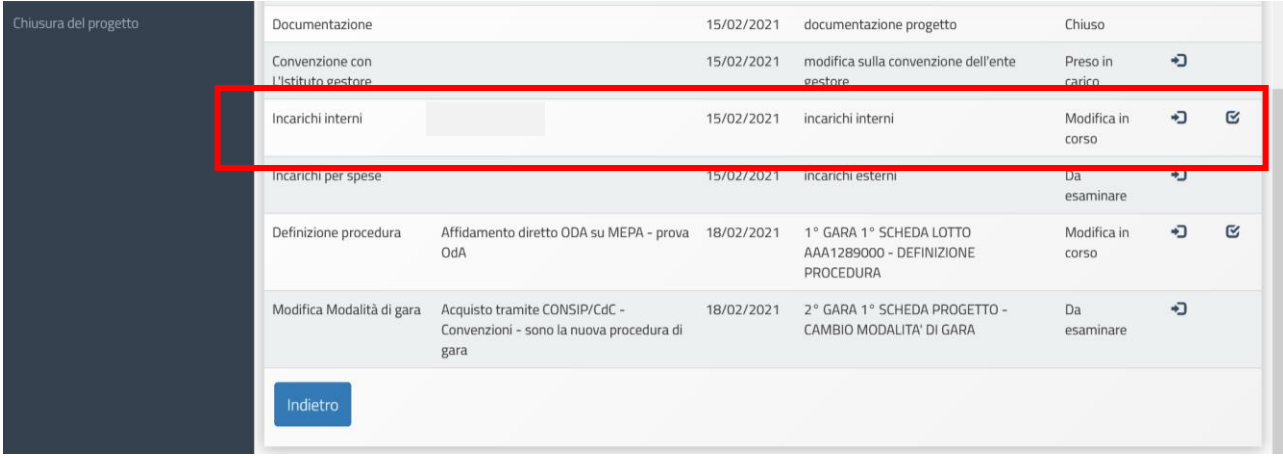

Prima di procedere alla chiusura della richiesta, il sistema chiede la conferma delle operazioni attraverso una finestra di dialogo, si clicca su "conferma" per confermare i dati; fatto questo non è più possibile accedere in scrittura alla richiesta di modifica.

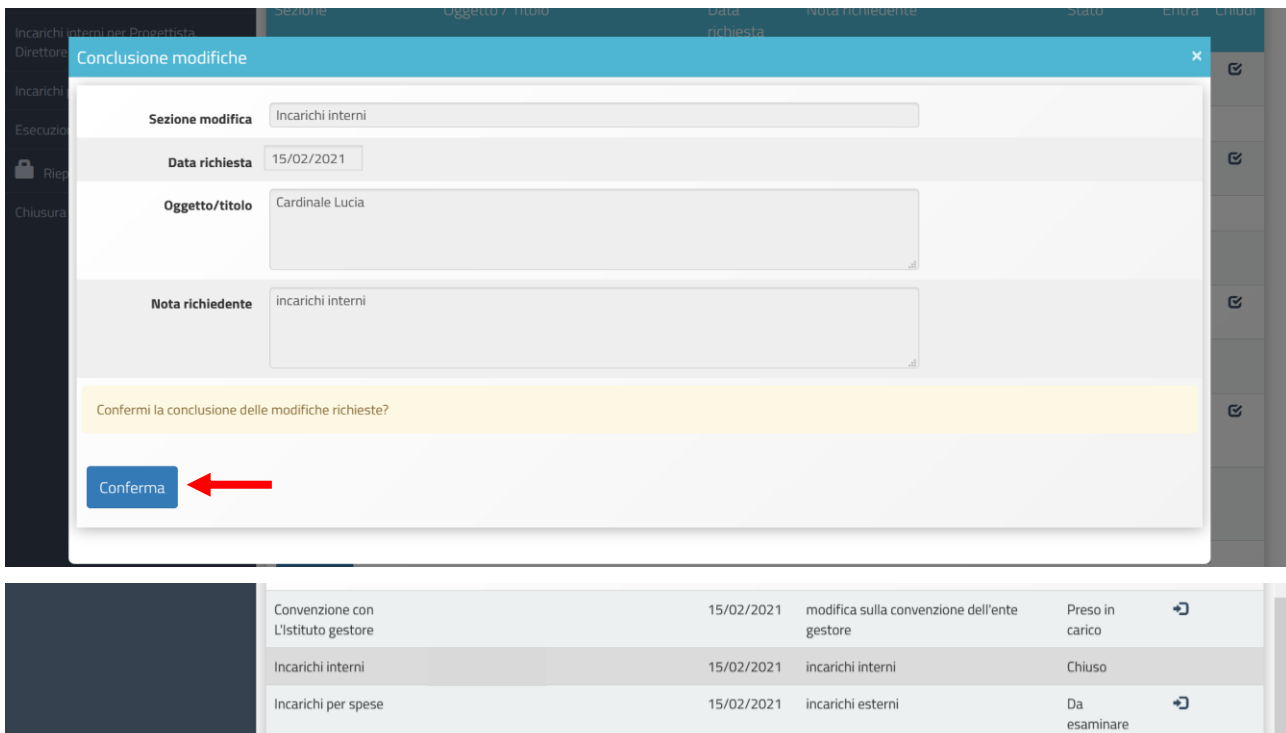

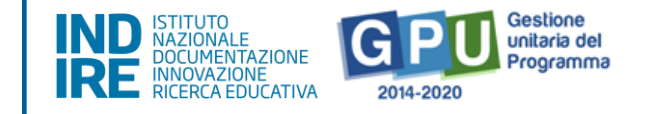

### **Incarichi per altre spese**

Dal pannello di elenco delle richieste di modifiche attive, il RUP accede a quella denominata "Incarichi per spese" e poi su "Avanti" alla finestra di dialogo successiva.

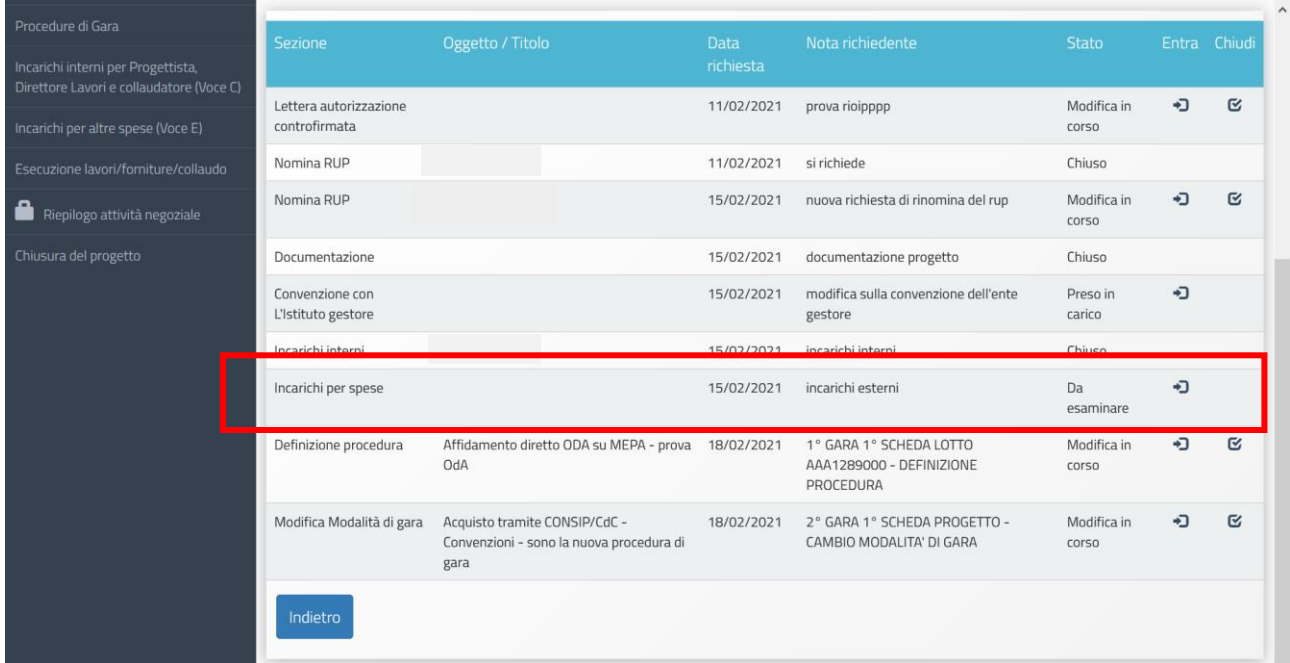

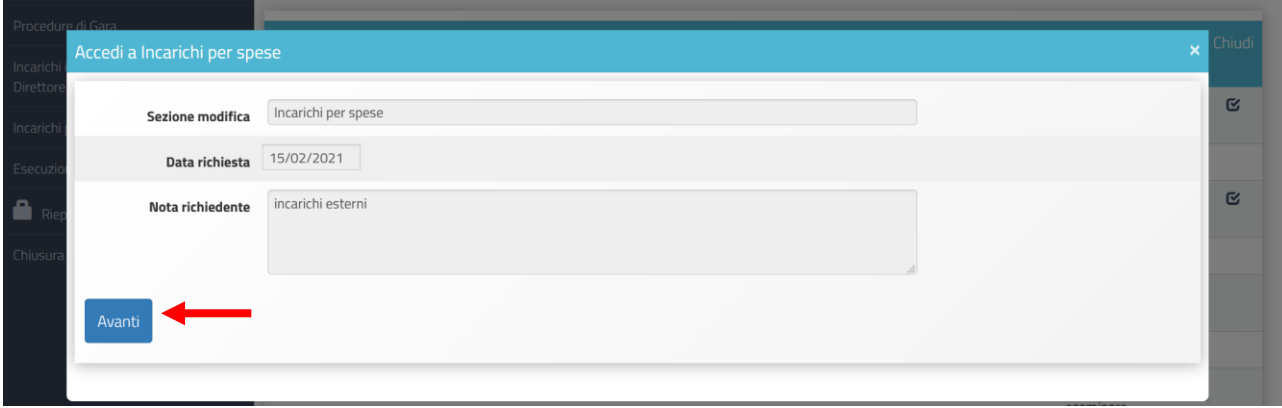

Una volta che il RUP è entrato nella scheda di registrazione degli incarichi su Altre Spese, clicca sul tasto "varia", che risulta attivo in campo giallo, per accedere alla scheda di registrazione dell'incarico del nominativo individuato dal controllore.

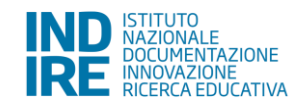

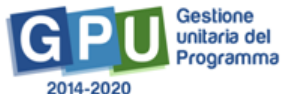

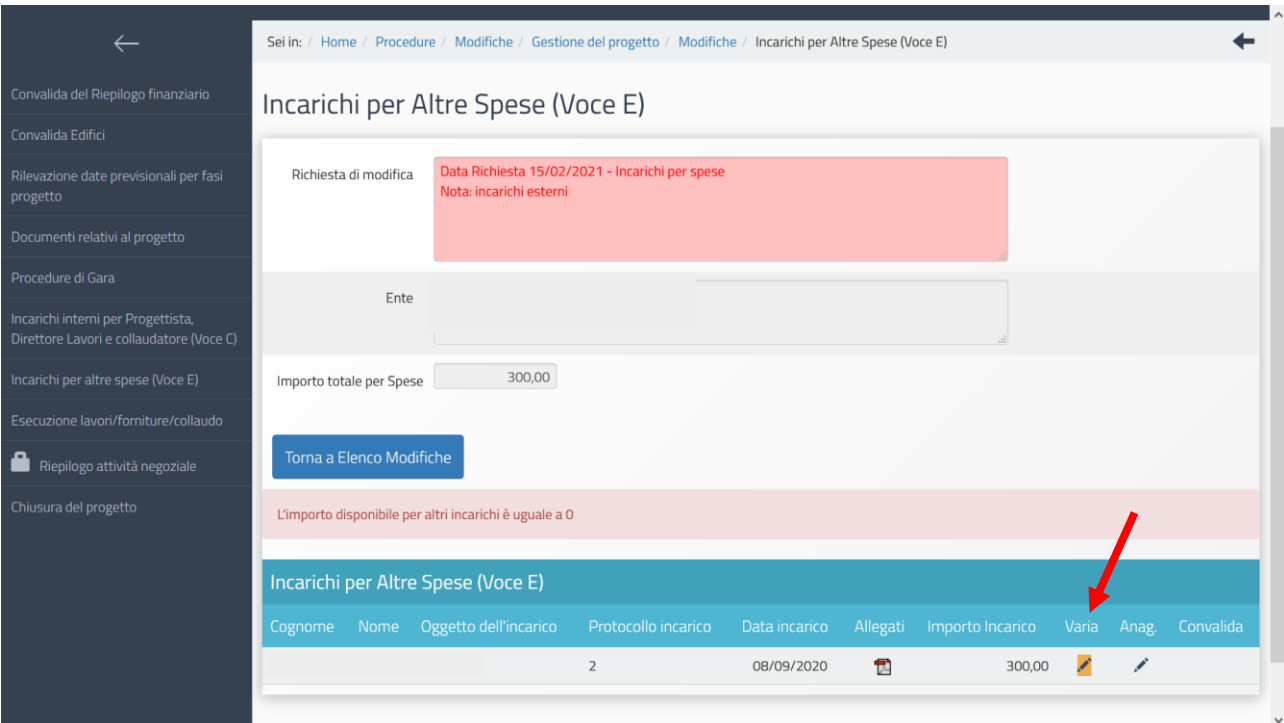

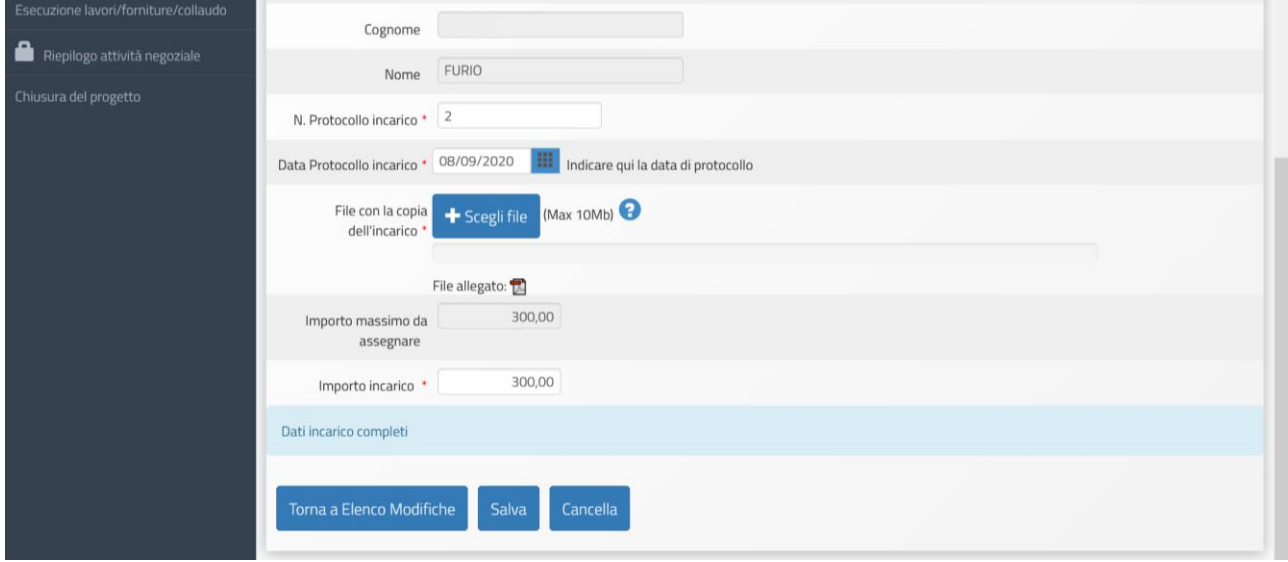

Per sapere come procedere all'inserimento dei dati all'interno della scheda di registrazione di un incarico per altre spese, si rimanda alla lettura del Manuale operativo di gestione scaricabile nella sezione "Adeguamento spazi e aule - 2a edizione" del sito del Ministero":

[\(https://www.istruzione.it/pon/avviso\\_adeguamento-spazi-e-aule\\_2ed.html\)](https://www.istruzione.it/pon/avviso_adeguamento-spazi-e-aule_2ed.html)

MOG GPU schede progettuali (Pubblicazione del 14 dicembre 2020 - 7.Incarichi per altre spese pag. 46)

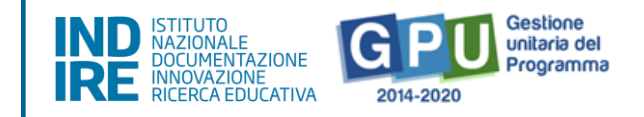

Una volta inserite le modifiche, si clicca su "Salva" e si ritorna al pannello dell'elenco delle richieste per chiudere definitivamente la richiesta.

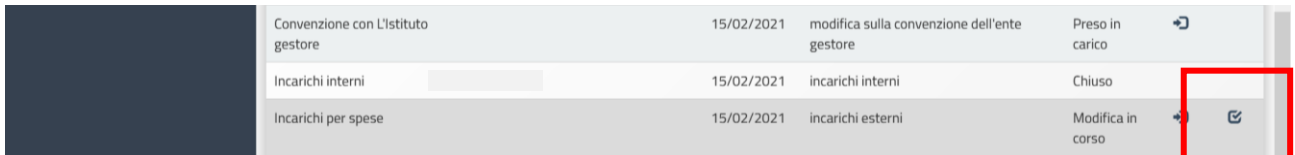

A questo punto il sistema chiede di confermare la chiusura cliccando sul tasto "Conferma". Una volta che la richiesta di modifica è chiusa, non è più possibile apporvi ulteriori modifiche.

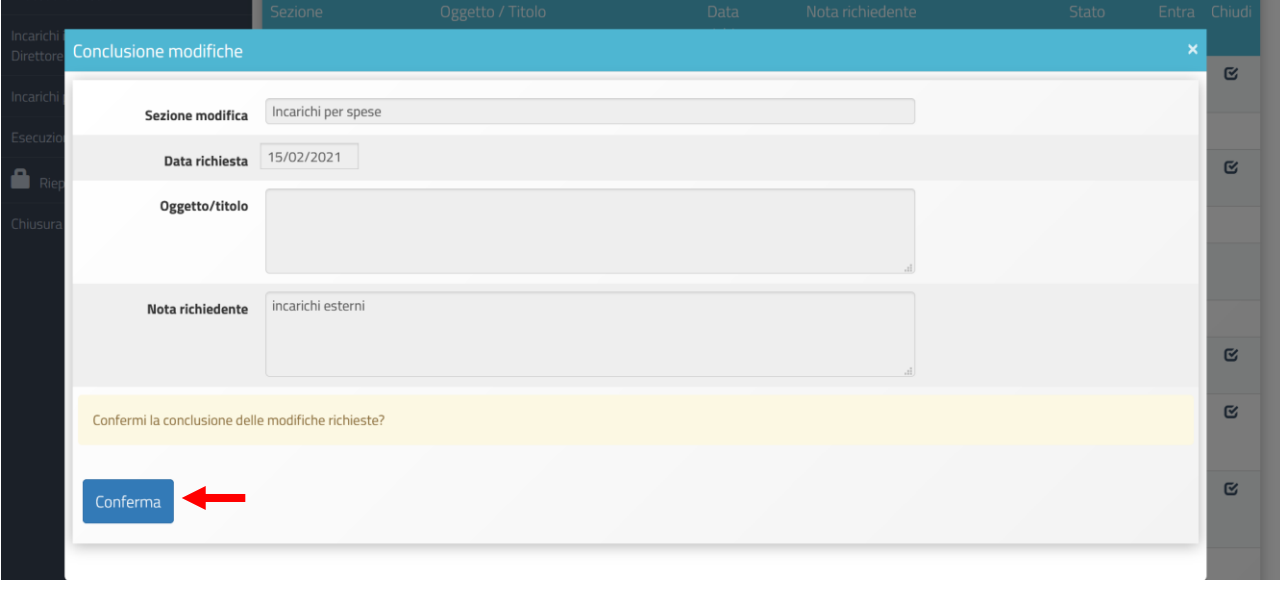

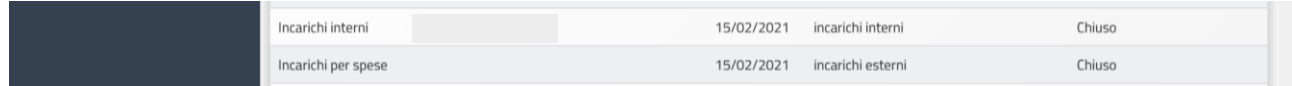